Федеральное агентство по образованию

Ю.П. Немчанинова

# **Создание и редактирование графических элементов и блок-схем в среде OpenOffice.org (ПО для создания и редактирования блок-схем OpenOffice.org Draw )**

Учебное пособие

Москва 2008

## **Немчанинова Ю.П.**

Н 508 Создание и редактирование графических элементов и блок-схем в среде OpenOffice.org Учебное пособие. – Москва: 2008. - 46 с.

> Настоящее учебное пособие включает в себя теоретический и практический материал, позволяющий получить представление об основных принципах работы с векторной графикой в векторном редакторе Open Office.org Draw. В пособии даны основные понятия векторной графики. Рассмотрены свойства и характеристики интерфейса и инструментов графического редактора, вопросы создания и редактирования блоксхем. Представлен материал для самостоятельного контроля.

> Пособие ориентировано на начинающего пользователя.

# Оглавление

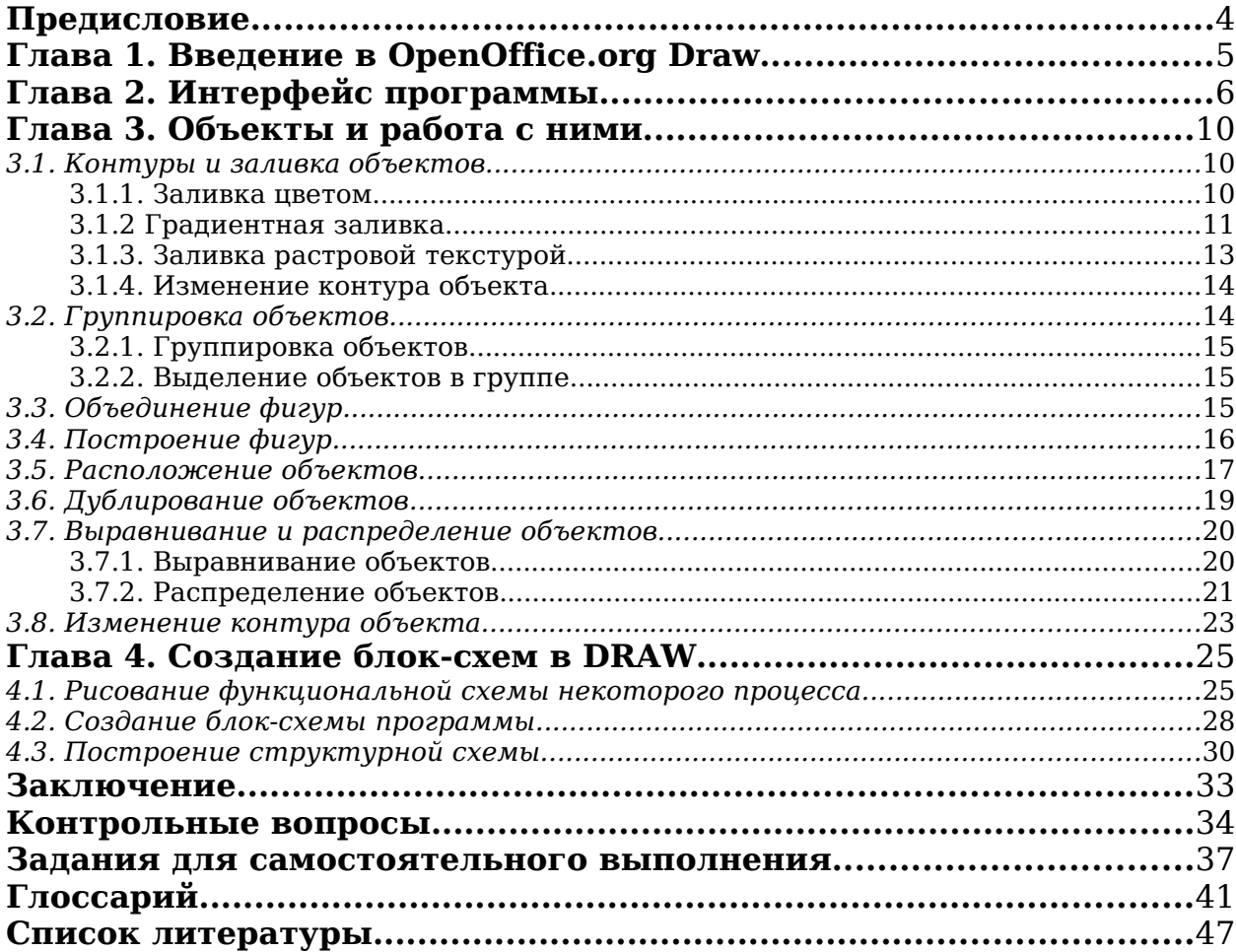

# **Предисловие**

Работа с компьютерной графикой — одно из самых популярных направлений использования компьютерных систем. В настоящее время компьютерная графика широко используется в различных областях, в частности: в компьютерном моделировании, САПР, компьютерных играх, обучающих программах, рекламе и дизайне, мультимедийных презентациях и web-страницах. По назначению компьютерную графику можно подразделить на иллюстративную, деловую, инженерную и научную.

В данном пособии рассматриваются возможности редактора OpenOffice.org Draw. Это достаточно простой и в то же время функциональный векторный графический редактор, являющийся частью пакета OpenOffice.org. К несомненным достоинствам этого редактора следует отнести удобный интерфейс, единый для всех офисных приложений и, как следствие, привычный пользователю. Редактор может использоваться для построения схем, диаграмм, создания иллюстраций. По мнению автора, редактор OpenOffice.org Draw может использоваться в школьном курсе как база для изучения векторной графики, наряду с редактором Inkscape (см. пособие №16 из комплекта учебных пособий) или вместо него.

Пособие может быть использовано в преподавании предмета «Информатика и информационные технологии» в основной школе при изучении темы «Прикладная среда графического редактора» (Назначение графических редакторов. Растровая и векторная графика. Создание и редактирование графических объектов), в старшей школе при реализации базового уровня образования при изучении темы «Создание и редактирование графических объектов».

Редактор может так же использоваться как инструмент для создания блок-схем при изучении раздела «Алгоритмизация и программирование».

Кроме того, навыки, полученные при изучении редактораOpenOffice.org Draw (в частности, работа с векторными примитивами), будут полезны при изучении тем «Текстовые редакторы», «Электронные таблицы», «Создание мультимедийных презентаций».

Пособие рассчитано на начинающего пользователя. Рекомендуется учителям информатики, учителям-предметникам, школьникам и студентам. Пособие может быть использовано для самостоятельной работы, на курсах повышения квалификации, непосредственно в учебном процессе.

Уважаемый читатель, если у вас, в процессе ознакомления с данным методическим пособием, возникнут какие-либо пожелания или замечания, присылайте их на адрес [spo\\_method\\_support@armd.ru](mailto:spo_method_support@armd.ru)

# **Глава 1. Введение в OpenOffice.org Draw**

OpenOffice.org Draw является векторным графическим редактором (подробнее о векторном формате изображений можно узнать из раздела «Введение» пособия №16 из комплекта учебных пособий). OpenOffice.org Draw позволяет создавать рисунки различной сложности и экспортировать их с использованием нескольких общепринятых форматов изображений. Кроме того, можно вставлять в рисунки таблицы, диаграммы, формулы и другие элементы, созданные в программах OpenOffice.org. Данное приложение очень удобно использовать для создания блок-схем, диаграмм и чертежей. Объекты векторной графики создаются в OpenOffice.org Draw с использованием линий и кривых, определенных с помощью математических векторов. Векторы описывают линии, эллипсы и многоугольники в соответствии с их геометрией.

Приложение OpenOffice.org Draw является частью пакетаOpenOffice.org, имеет привычный пользователю интерфейс, единый для всех программ офисного пакета, что облегчает освоение приемов работы с редактором.

С помощью OpenOffice.org Draw можно создавать простые объемные объекты, например кубы, сферы и цилиндры, и даже изменять освещение объектов.

Запуск программы можно осуществить несколькими способами. Если используется дистрибутив **Линукс Мастер**, для запуска программы нужно в меню **Пуск** выбрать раздел **Офис** и в нем выбрать **Векторная графика (OpenOffice.org Draw)**. Следует учесть, что если используется другой дистрибутив, или дистрибутив **Линукс Мастер** настроен по-другому, запуск программы может осуществляться иначе.

Для сохранения работы нужно в меню **Файл** выбрать пункт **Сохранить как**. По умолчанию программа предлагает сохранить работу в формате **odg**.

Программа OpenOffice.org Draw позволяет экспортировать файлы в различных графических форматах, например BMP, GIF, JPG и PNG.

# **Глава 2. Интерфейс программы**

Как уже упоминалось ранее, приложение OpenOffice.org Draw имеет стандартный для офисного пакета интерфейс (рис. 1).

Чтобы использовать команды меню, необходимо выбрать окно, содержащее документ, с которым будет выполняться работа. Подобным образом необходимо выделить объект в документе, чтобы использовать команды меню, связанные с объектом.

Эти меню зависимы от контекста. То есть доступными будут те пункты меню, которые связаны с работой, выполняемой в текущий момент. Если курсор установлен на тексте, будут доступны все пункты меню, необходимые для редактирования текста. Если выделен графический объект в документе, будут доступны все пункты меню, кото-

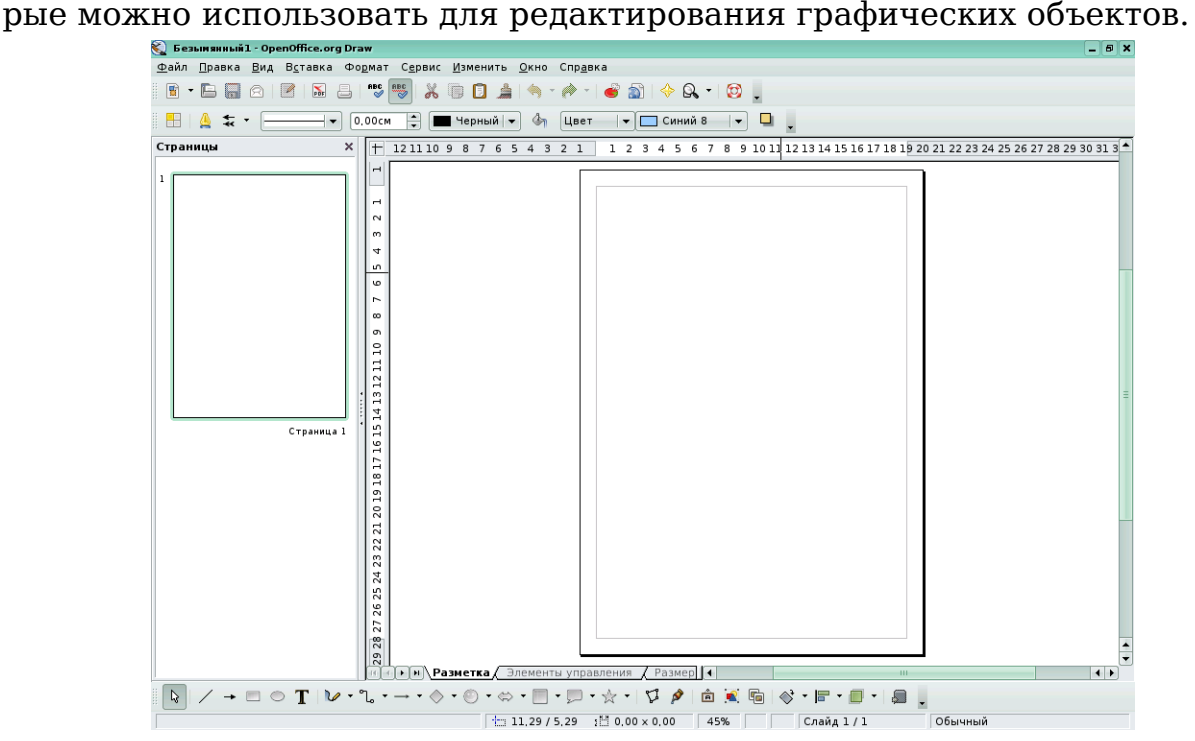

Рис. 1. Интерфейс программы

**Файл.** Это меню содержит общие команды для работы с документами OpenOffice.org Draw, например команды "Открыть", "Закрыть" и "Печать". Чтобы выйти из программы, выберите команду **Выход**.

**Правка.** Команды этого меню позволяют редактировать документы (например, выполнять операции копирования и вставки).

**Вид.** Определяет свойства отображения документов.

**Вставить.** Команды, содержащиеся в этом меню, используются для вставки элементов в документы Draw, например графических объектов и направляющих линий.

**Формат.** В этом меню содержатся команды для форматирования разметки и содержимого документа.

**Сервис.** В этом меню собраны инструменты OpenOffice.org Draw, а также языковые и системные параметры настройки.

**Изменить**. Содержит команды для работы с объектами в документах.

**Окно.** Содержит команды для управления окнами документов и их отображения.

**Справка.** Меню позволяет запускать систему справки OpenOffice.org и управлять ею.

Панель **Рисование** содержит основные инструменты для рисования.

**Выделение.** Позволяет выделять объекты в текущем документе.

**Прямоугольник.** Позволяет рисовать прямоугольник с заливкой путем перетаскивания указателя мыши в текущем документе. Щелкните мышью в том месте, где будет находиться угол прямоугольника, и растяните его до нужного размера. Чтобы нарисовать квадрат, при перетаскивании удерживайте нажатой клавишу **SHIFT**.

**Эллипс.** Позволяет рисовать овал с заливкой путем перетаскивания указателя мыши в текущем документе. Щелкните мышью в том месте, где следует нарисовать овал, и растяните его до нужного размера. Чтобы нарисовать круг, при перетаскивании удерживайте нажатой клавишу **SHIFT**.

**Текст.** Создает текстовое поле в месте текущего документа, отмеченном щелчком мышью или перетаскиванием ее указателя. Щелкните в любом месте документа и введите или скопируйте текст.

 $\mathcal{V}$ . **Объект кривых.** Значок **Объект кривых** на панели инструментов рисования позволяет открыть панель инструментов **Линии**, с помощью которой можно добавлять в слайд линии и фигуры.

**<sup>7</sup>. • Соединительные линии.** Открыв панель инструментов Соединительные линии, можно добавлять в слайд соединительные линии объектов. Соединительная линия связывает объекты друг с другом и остается прикрепленной к ним даже при перемещении объектов. При копировании объекта, имеющего соединительную линию, она копируется вместе с объектом.

Существуют четыре типа соединительных линий:

- стандартная (с поворотами на 90 градусов);
- подогнутая (из двух звеньев);
- $\bullet$  прямая;
- сглаженная.

**Основные фигуры.** Открытие панели инструментов **Основные фигуры**, которая позволяет вставлять в документ графические объекты.

**<sup>•</sup> Фигуры символов.** Открытие панели инструментов Фигу**ры символов**, которая позволяет вставлять в документ графические объекты.

**Блочные стрелки.** Открытие панели инструментов **Блочные стрелки**, которая позволяет вставлять в документ графические объекты.

**Блок-схемы.** Открытие панели инструментов **Блок-схемы**, которая позволяет вставлять в документ графические объекты.

**Выноска.** Открытие панели инструментов **Выноска**, которая позволяет вставлять в документ графические объекты.

**Звезды.** Открывает панель инструментов **Звезды**, которая позволяет вставлять в документ графические объекты.

**Изменение геометрии.** Позволяет изменять точки на рисунке.

**Точки соединения.** Позволяет изменять точки соединения на рисунке в кривую. Выбранный объект преобразуется в кривую Безье.

**Выравнивание.** Изменение выравнивания выделенных объектов.

**Расположить.** Изменение порядка размещения выбранного объекта.

**Из файла.** Вставка графического объекта в текущий документ.

**Галерея.** Позволяет вставить изображение из галереи.

**Галерея текстовых эффектов.** Позволяет добавить к изображению фигурный текст.

Чтобы добавить или удалить какую-либо панель, нужно выбрать пункт **Панели инструментов** в меню **Вид**.

По умолчанию пользователю предлагается использовать лист формата А4 в книжной ориентации. Для того чтобы изменить исходные параметры страницы, нужно в меню **Формат** выбрать пункт **Страница** (рис.2).

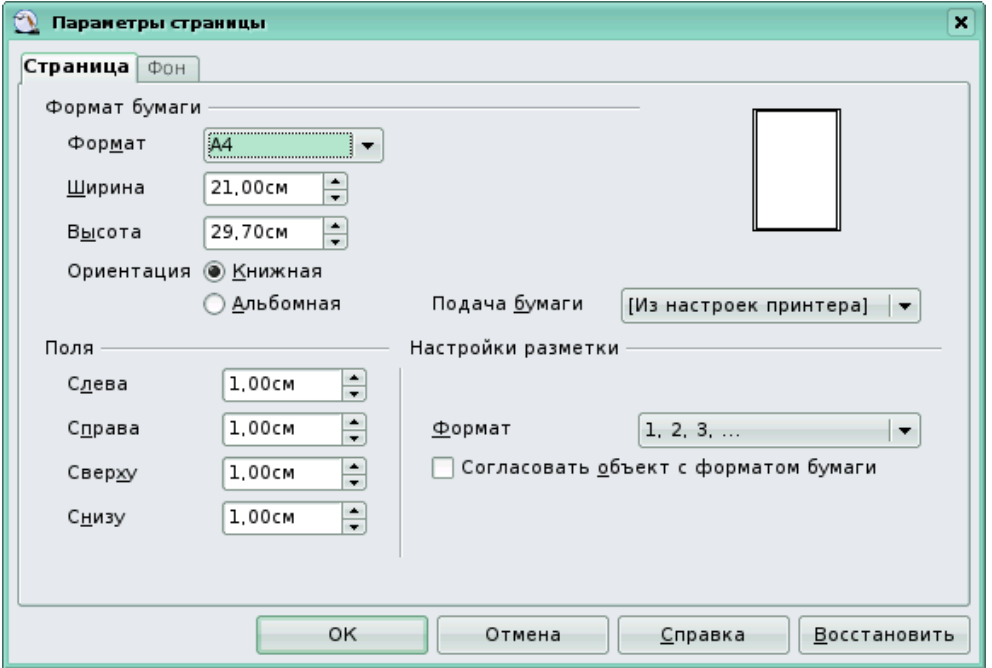

Рис. 2. Параметры страницы

# **Глава 3. Объекты и работа с ними**

## *3.1. Контуры и заливка объектов*

### **3.1.1. Заливка цветом**

Для создания объектов используется панель **Рисование**, подробно описанная в предыдущей главе.

Каждый объект имеет контур и заливку. Простейшее редактирование контуров и заливок доступно с панели **Линии и заливка.** 

Объект может иметь четыре разных типа заливки (цвет, градиент, штриховка, растровая текстура) или вовсе не иметь заливки .

Для того чтобы применить к объекту сплошную заливку цветом, нужно выбрать из выпадающего списка на панели инструментов вариант **Цвет**, а из соседнего выпадающего списка нужный вариант из  $\Gamma$ ОТОВОГО НАбора цветов (рис. 3).

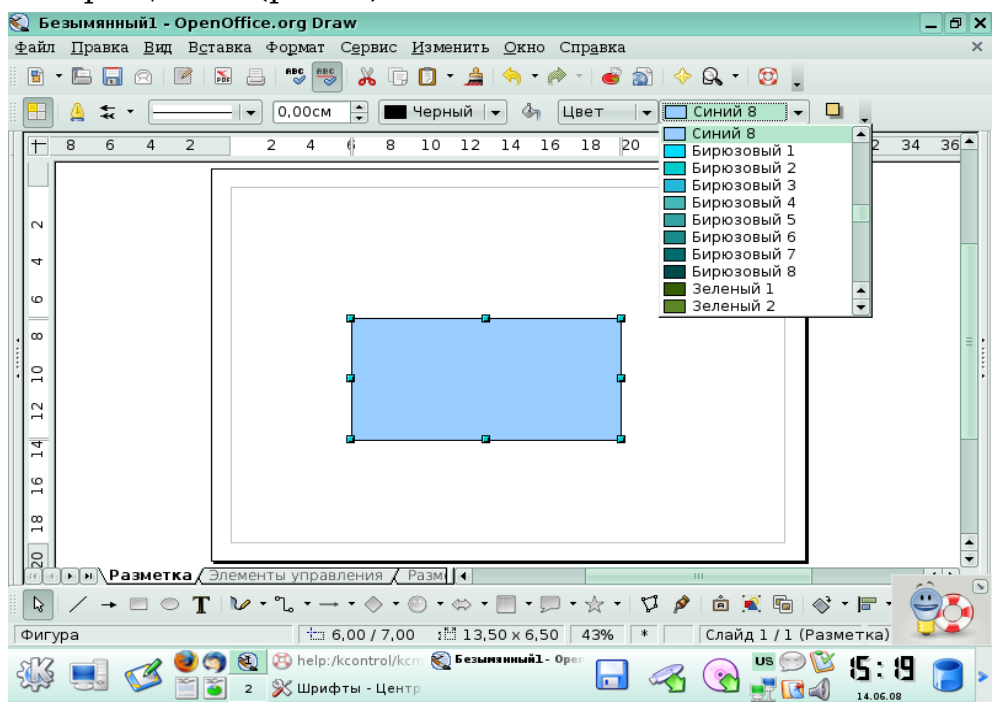

Рис. 3. Изменение цвета заливки объекта

При желании пользователь может составить собственный цвет и добавить его в таблицу цветов.

Чтобы определить дополнительный цвет

1. Выберите команду **Формат — Область** и откройте вкладку **Цвета**. Будет отображена таблица стандартных цветов. (Изменения цветовой таблицы становятся постоянными и сохраняются автоматически).

2. Щелкните цвет в таблице, похожий на тот, который нужно получить. Цвет отображается в верхнем поле просмотра в правой части таблицы.

3. Выберите цветовую модель RGB или CMYK в поле, расположенном под полями просмотра.

В цветовой модели RGB для создания цветов на экране компьютера смешиваются красный, зеленый и синий цвета. В этой модели цветовые компоненты RGB складываются и могут иметь значения от 0 (черный) до 255 (белый). В цветовой модели CMYK, используемой при создании цветов для печати, соединены бирюзовый (C), светлопурпурный (M), желтый (Y) и черный (K) цвета . Четыре цвета в модели CMYK вычитаются и определяются в процентах. Черный соответствует 100 %, а белый — 0 %.

Введите числовые значения в полях рядом с цветовыми компонентами. Новый цвет появляется в поле просмотра, расположенном непосредственно над полем цветовой модели.

Цвет может быть создан с помощью цветового спектра. Нажмите кнопку **Правка**, чтобы открыть диалоговое окно **Цвет**. Выберите цвет и нажмите кнопку **OK**. Поля **Оттенок**, **Сочность** и **Яркость** позволяют скорректировать выбранный цвет.

Выполните одно из следующих действий:

● Чтобы заменить цвет в таблице стандартных цветов, на основе которой создан дополнительный цвет, нажмите кнопку **Изменить**.

● Чтобы добавить цвет в таблицу стандартных цветов, введите его название в текстовом поле **Имя** и нажмите кнопку **Добавить**.

# **3.1.2 Градиентная заливка**

Для того чтобы применить к объекту градиентную заливку, нужно выбрать из выпадающего списка на панели инструментов вариант **Градиент**, а из соседнего выпадающего списка нужный вариант из готового набора шаблонов (рис. 4).

Разрешается создавать собственные и изменять существующие градиенты, а также сохранять и загружать список файлов градиентов.

Ю.П. Немчанинова. Создание и редактирование графических элементов и блок-схем.. .

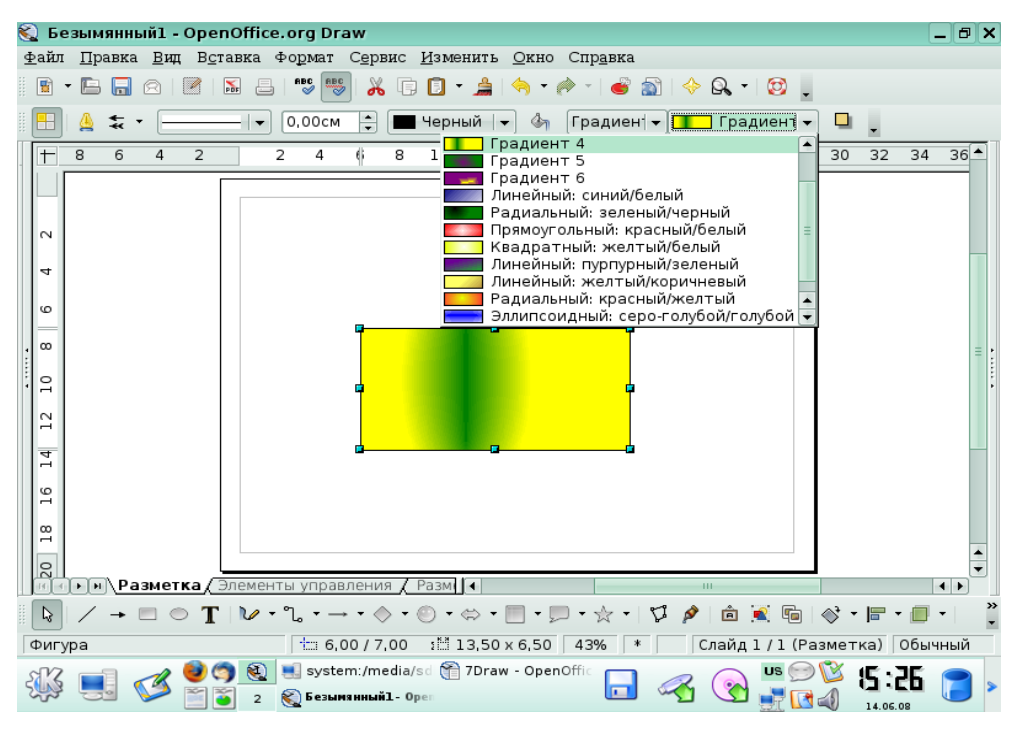

Рис. 4. Градиентная заливка

Создание пользовательского градиента

1. Выберите команду **Формат** - **Область** и откройте вкладку **Градиенты.**

2. Выберите из списка градиент, который будет использоваться в качестве основы для нового градиента, и нажмите кнопку **Добавить.**

3. Введите имя градиента в текстовое поле и нажмите кнопку **ОК**.

(Имя появится в конце списка градиентов и будет выделено для изменения.)

4. Задайте свойства градиента и нажмите кнопку **Изменить**, чтобы сохранить градиент.

5. Нажмите кнопку **ОК**.

Изменение свойств градиента, а также прозрачности рисованного объекта можно выполнять с помощью мыши.

#### **3.1.3. Заливка штриховкой**

Для того чтобы применить к объекту заливку штриховкой, нужно выбрать из выпадающего списка на панели инструментов вариант **Штриховка**, а из соседнего выпадающего списка нужный вариант из готового набора шаблонов (рис. 5).

Ю.П. Немчанинова. Создание и редактирование графических элементов и блок-схем.. .

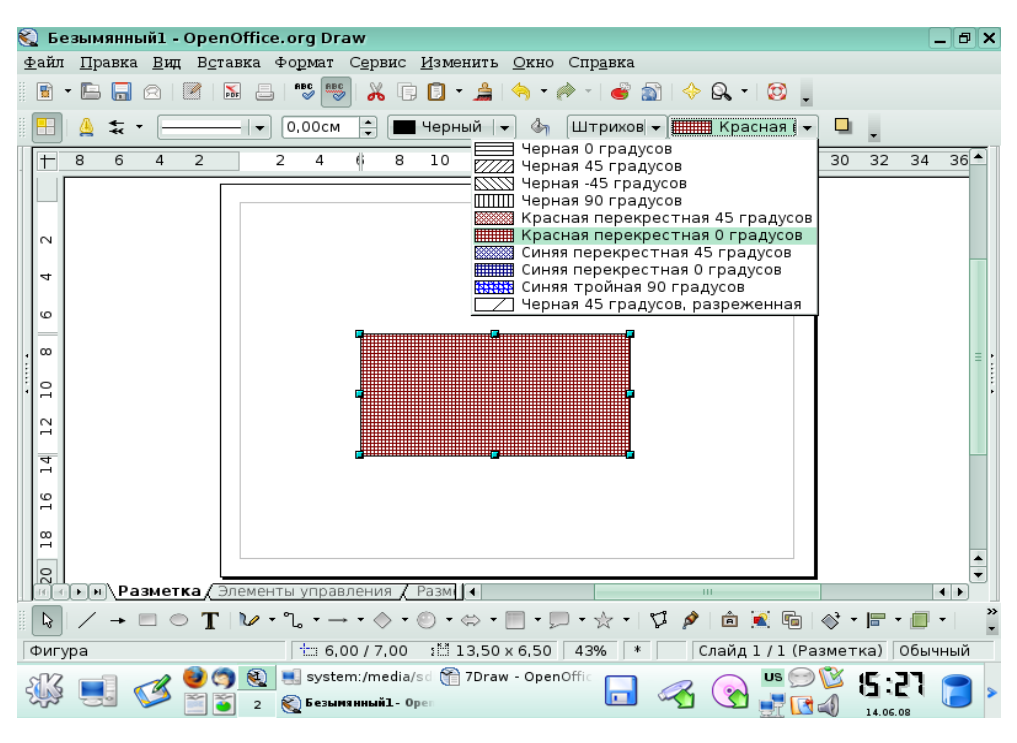

Рис. 5. Заливка штриховкой

# **3.1.3. Заливка растровой текстурой**

Для того чтобы применить к объекту заливку растровой текстурой, нужно выбрать из выпадающего списка на панели инструментов вариант **Растровое изображение**, а из соседнего выпадающего списка нужный вариант из готового набора шаблонов (рис. 6).

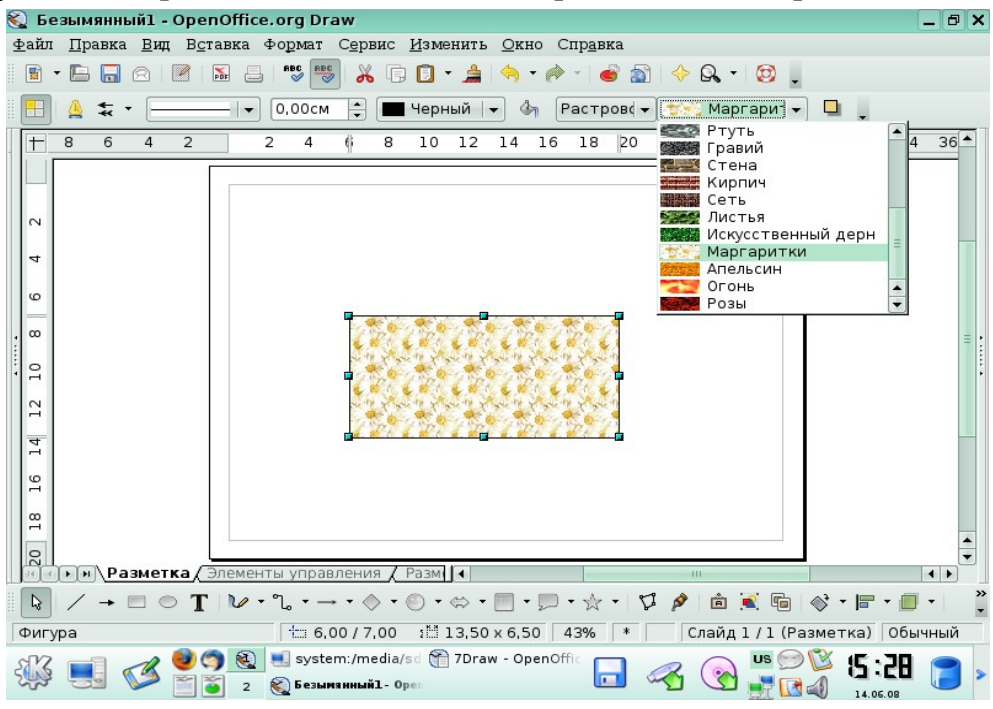

Рис. 6. Растровое изображение в качестве заливки объекта

У пользователя есть возможность добавлять собственные растровые изображения в список текстур для дальнейшего использования их в качестве заливок объектов.

### **3.1.4. Изменение контура объекта**

У контура объекта можно изменить стиль, толщину и цвет. Для этого используются окна с выпадающими списками на панели инструментов (рис. 7).

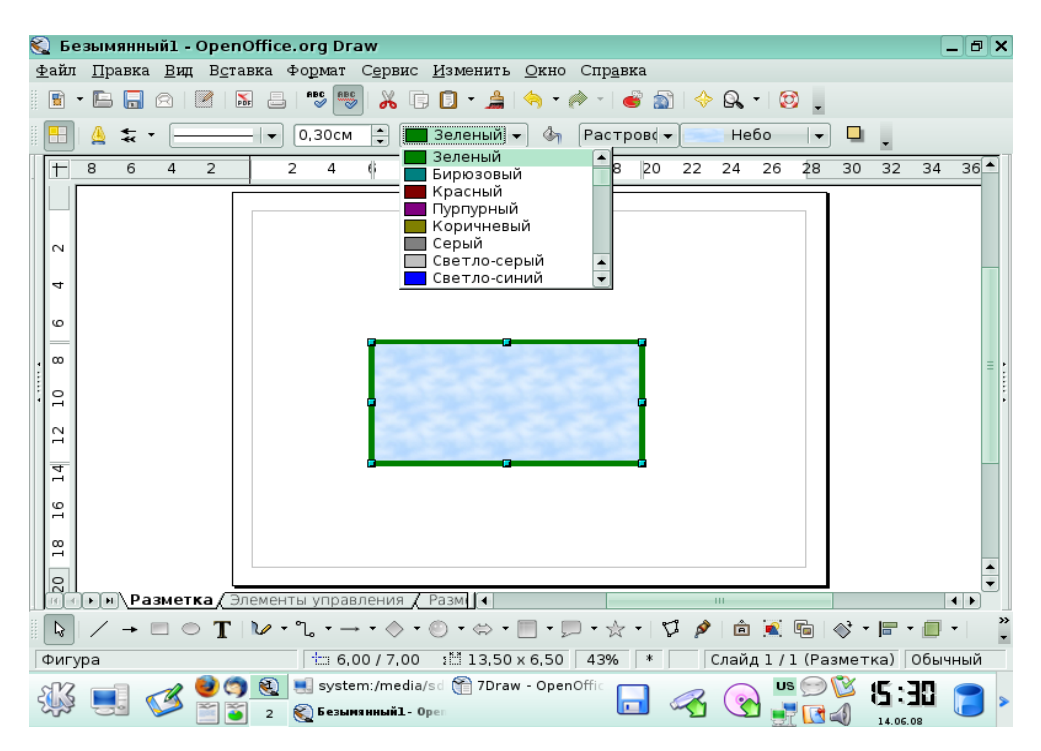

**Р**ис. 7. Изменение толщины и цвета контура

## *3.2. Группировка объектов*

Можно объединить несколько объектов в группу, чтобы они действовали как один объект. Все объекты в группе можно перемещать и преобразовывать как один объект. Кроме того, возможно изменение свойств (например, размера линии, цвета заливки) всех объектов в группе как в целом, так и по отдельности. Группы могут быть временными или назначенными.

Временная группа действует до тех пор, пока все объединенные в группу объекты выделены.

Назначенная группа сохраняется до тех пор, пока не будет разгруппирована с помощью команды меню.

Группы также можно группировать в другие группы. Действия, применяемые к группе, не оказывают влияния на взаиморасположение отдельных объектов в группе.

# **3.2.1. Группировка объектов**

Для того, чтобы сгруппировать несколько объектов, выделите объекты, которые требуется сгруппировать, и выберите команду **Изменить - Сгруппировать**.

Например, можно сгруппировать все фрагменты сложенного паззла, чтобы переместить и изменить его размер как одного объекта.

После выполнения группировки объектов при выделении какойлибо части группы будет выделена вся группа (рис. 8).

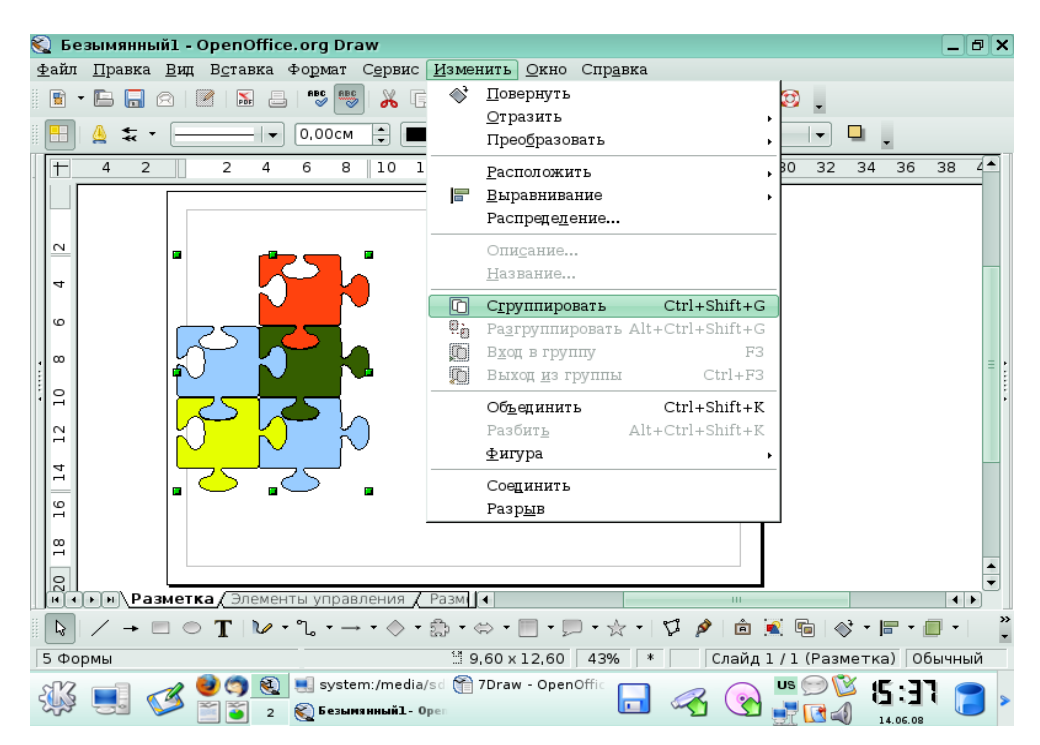

Рис. 8. Группировка объектов

# **3.2.2. Выделение объектов в группе**

Отдельные объекты в группе выделяются при вводе этой группы. Дважды щелкните группу, чтобы ввести ее, и щелкните объект, чтобы выделить его. Кроме того, в этом режиме можно добавлять объекты в группу или удалять их из группы. Объекты, не входящие в группу, окрашены серым цветом.

Чтобы изменить группу, дважды щелкните в любом месте внутри этой группы.

# *3.3. Объединение фигур*

Объединенные графические объекты действуют как сгруппированные, за исключением того, что нельзя войти в группу для изменения отдельных объектов.

Чтобы комбинировать двумерные объекты, выполните следующие действия:

1. выберите несколько двумерных объектов;

2. выберите команду **Изменить - Объединить**.

В отличие от групп комбинированные объекты принимают свойства самого нижнего объекта в порядке размещения. При разделении объединенных объектов свойства исходных объектов не сохраняются.

В местах перекрывания объектов при их объединении появляются пустые пространства. На рис. 9 представлены объекты до объединения (слева) и после объединения (справа).

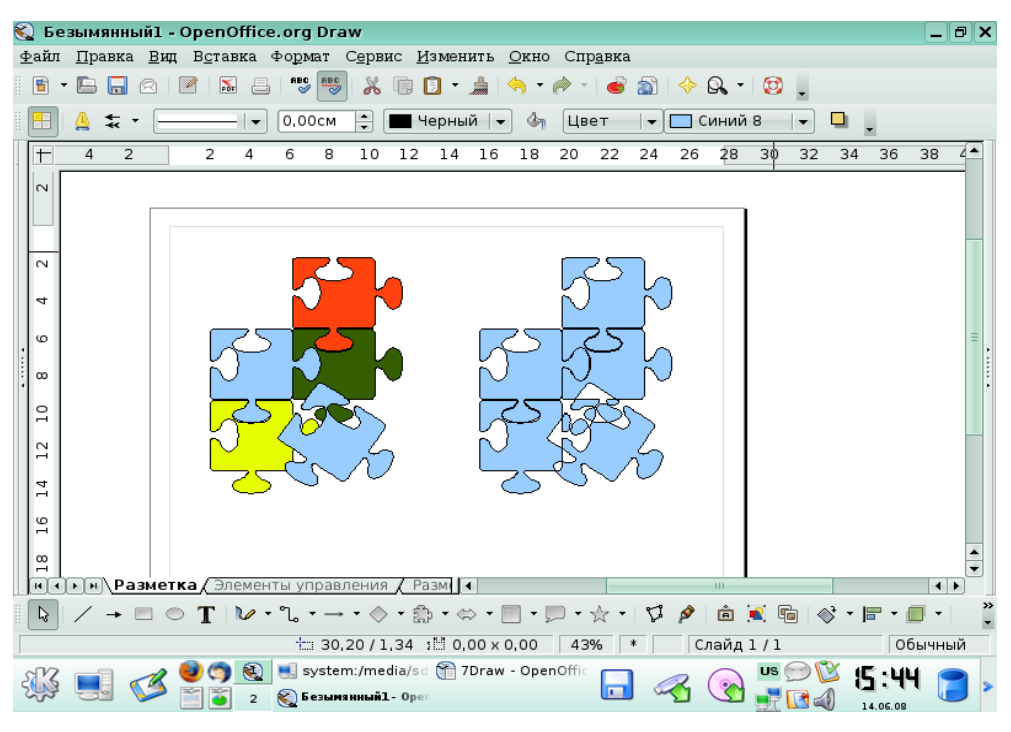

Рис. 9. Объединение объектов

# *3.4. Построение фигур*

При построении фигур можно воспользоваться командами **Фигуры — Объединить, Вычесть и Пересечь** и применить их к нескольким объектам.

Построенные фигуры принимают свойства самого нижнего объекта в порядке размещения.

Чтобы построить фигуру:

1. Выберите несколько двумерных объектов.

2. Откройте меню **Изменить - Фигуры** и выберите один из следующих параметров:

- **Объединить**
- **Вычесть**
- **Пересечь**.

Так же можно воспользоваться контекстным меню (рис. 10).

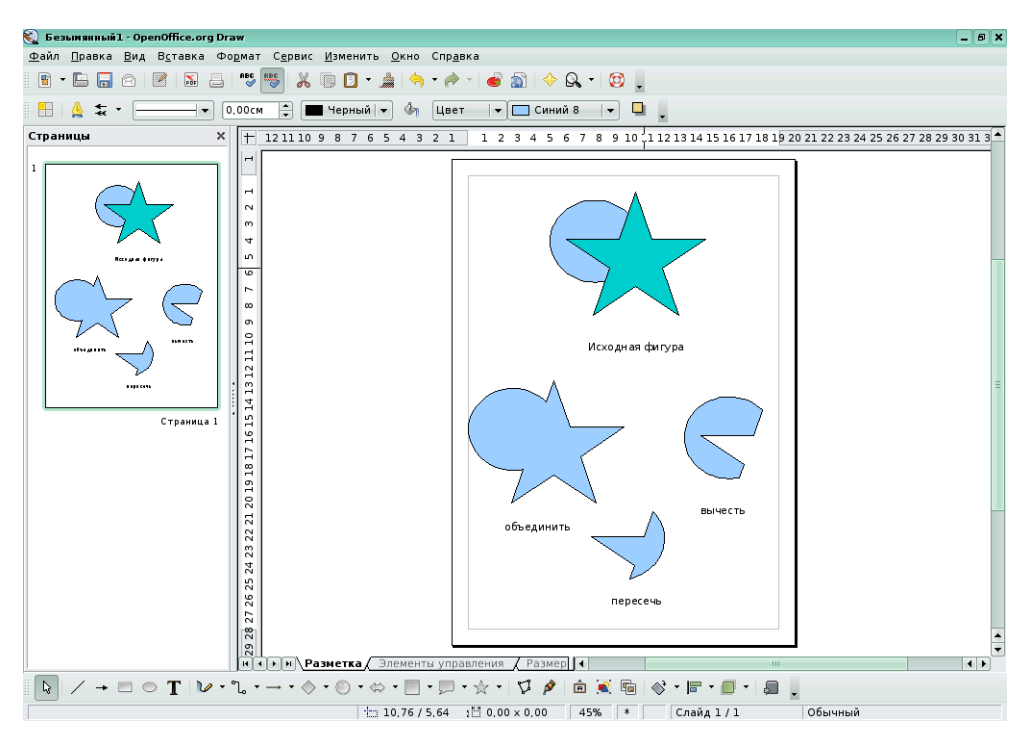

Рис. 10. Построение фигур

# *3.5. Расположение объектов*

Каждый объект, размещаемый в документе, последовательно располагается сверху предыдущего объекта. Чтобы изменить порядок размещения выделенного объекта, выполните следующие действия:

1. Выделите нужный объект.

2. Выберите команду **Изменить - Расположить**, чтобы вызвать соответствующее меню и выбрать один из вариантов размещения.

**На передний план**. Помещает объект поверх всех остальных.

**Переместить вперед**. Перемещает объект на одно место вперед в ряду остальных.

**Переместить назад**. Перемещает объект на одно место назад в ряду остальных.

**На задний план**. Помещает объект позади всех остальных.

**За объектом**. Размещает объект за указанным объектом.

Расположение одного объекта за другим

1. Щелкните объект, который нужно переместить.

2. Выберите команду **Изменить - Расположить** и в открывшемся меню выберите команду **За объектом**. Указатель мыши принимает форму руки.

3. Щелкните объект, позади которого следует разместить выбранный объект.

Изменение взаимного расположения двух объектов

1. Выделите оба объекта, щелкнув их при нажатой клавише **SHIFT**.

2. Выберите команду **Изменить - Расположить** и в открывшемся меню выберите команду **Обратный порядок**.

Для выполнения этих операций можно также воспользоваться КОНТЕКСТНЫМ МЕНЮ (РИС.  $11$  И  $12$ ).

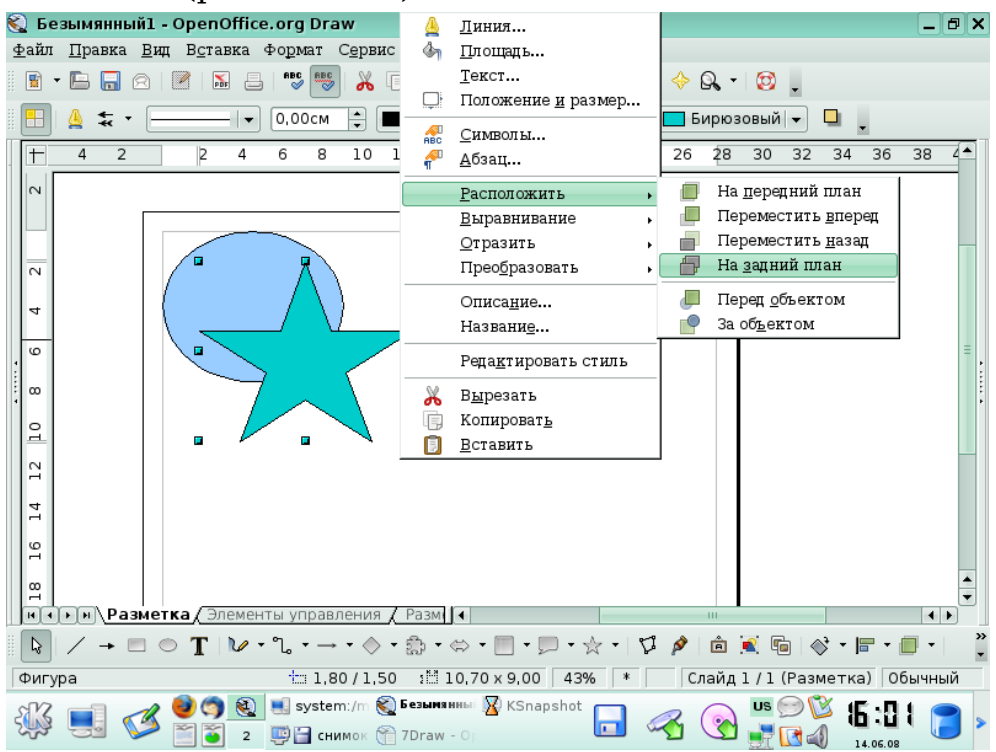

Рис. 11. Изменение расположения объектов

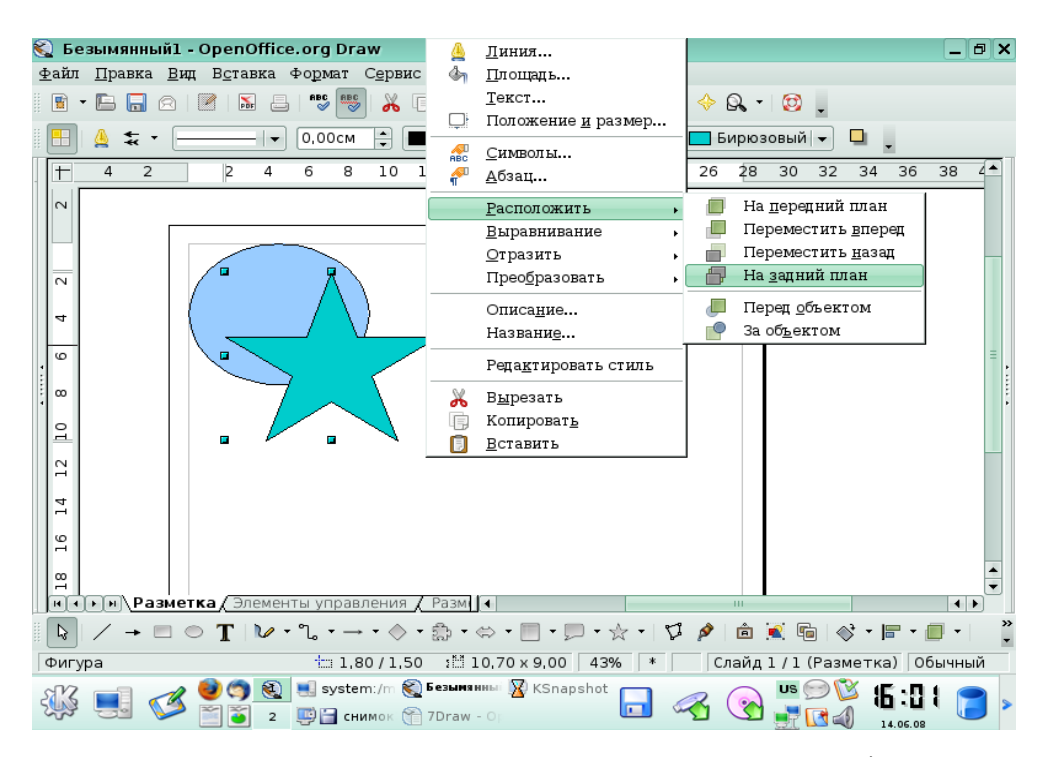

Рис. 12. Результат изменения расположения объектов

## *3.6. Дублирование объектов*

Дублирование объектов позволяет создавать любое количество копий какого-либо объекта, идентичных или отличающихся расположением, размером, ориентацией и цветом.

В следующем примере путем дублирования одного изображения создается 10 одинаковых изображений. Попробуйте выполнить самостоятельно следующие действия.

1. Нарисуйте вишенки, используя инструмент **эллипс**, радиальную градиентную заливку — для вишенок, инструмент **эллипс**, заливку цветом и поворот — для листка, инструмент **полилиния —** для рисования ветки. Сгруппируйте объекты. Уменьшите готовое изображение до нужного размера.

2. Выделите изображение вишенок и выберите команду **Правка - Дублировать**.

3. Введите в поле **Число копий** значение 10.

4. Нажмите кнопку **OK**, чтобы создать дубликаты. Теперь вы можете при помощи мыши расположить дубликаты произвольным образом (рис.  $13$  и  $14$ ).

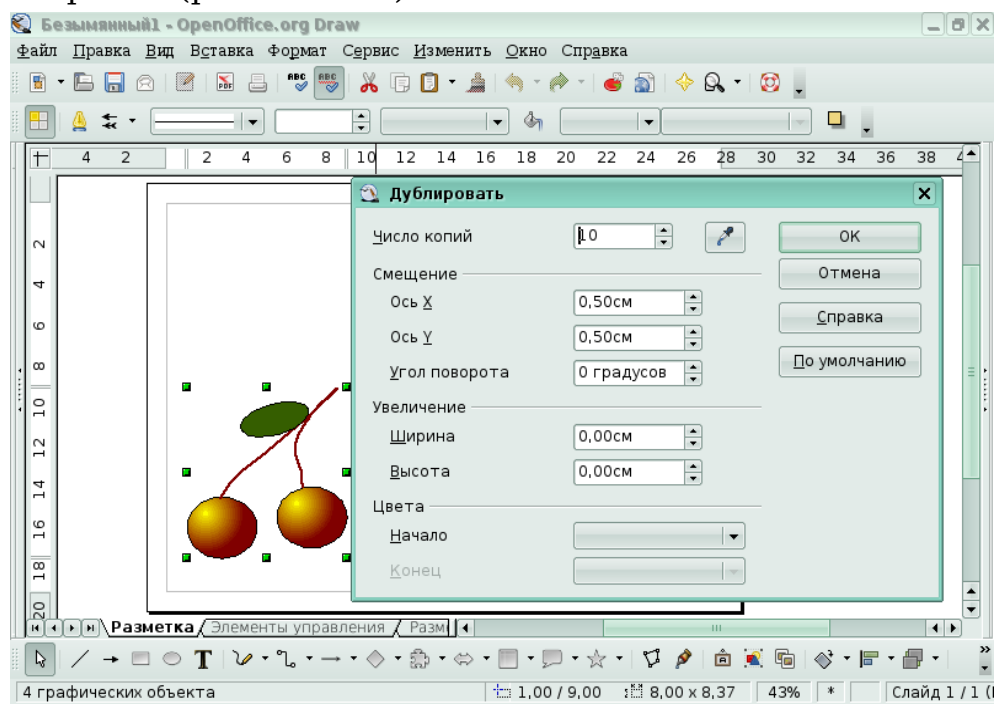

Рис. 13. Дублирование объектов

Ю.П. Немчанинова. Создание и редактирование графических элементов и блок-схем.. .

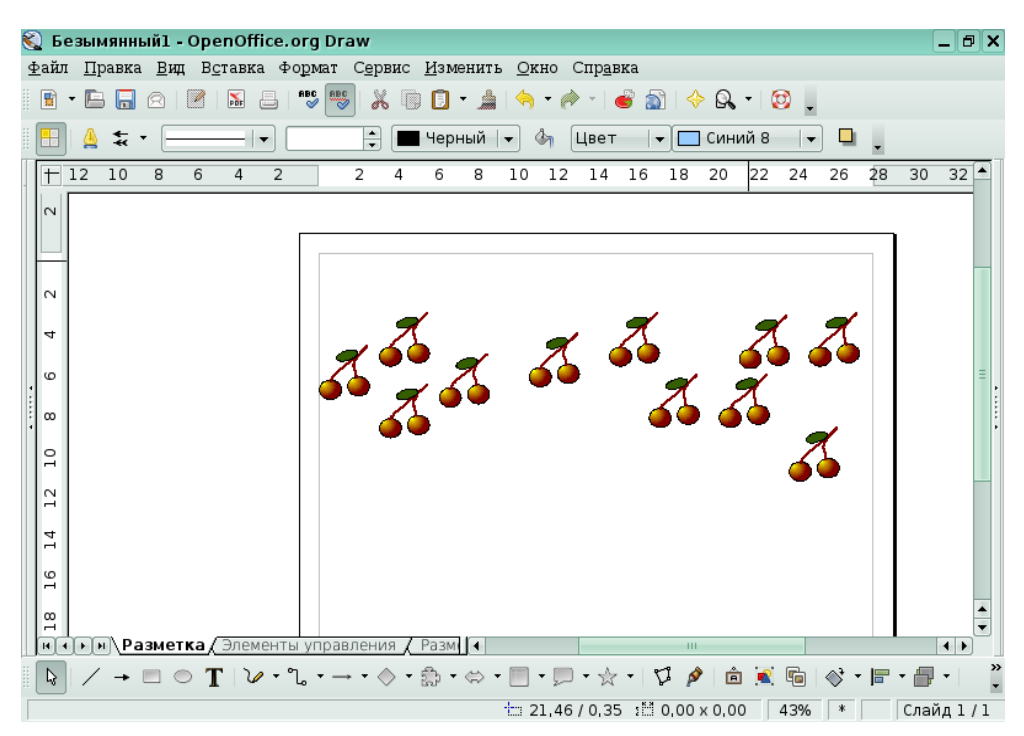

Рис. 14. Результат дублирования

## *3.7. Выравнивание и распределение объектов*

#### **3.7.1. Выравнивание объектов**

Функция **Выравнивание** позволяет выравнивать объекты по отношению друг к другу или к странице. Рассмотрим выравнивание объектов на примере созданных ранее дублированных объектов. (Имеется 10 одинаковых изображений вишенок, произвольным образом располагающихся на холсте).

1. Выделите все нужные объекты, т. е. все те объекты, которые вы хотите выровнять.

2. Откройте меню **Изменить - Выравнивание** и выберите один из параметров выравнивания. Так как в нашем случае объекты имеют одинаковую высоту, выстроить их в ряд можно любым из трех возможных способов — выровнять сверху, снизу или по центру.

Так же для выполнения этих операций можно воспользоваться контекстным меню (рис. 15 и 16).

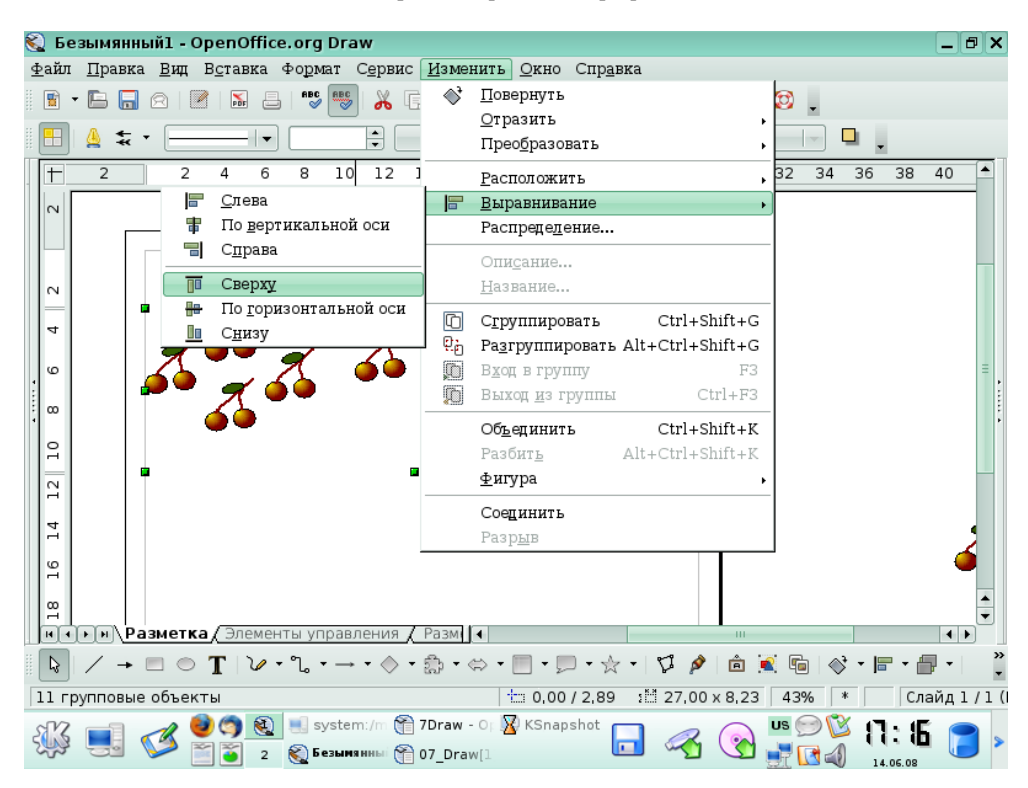

Ю.П. Немчанинова. Создание и редактирование графических элементов и блок-схем.. .

Рис. 15. Выравнивание объектов с использованием контекстного меню

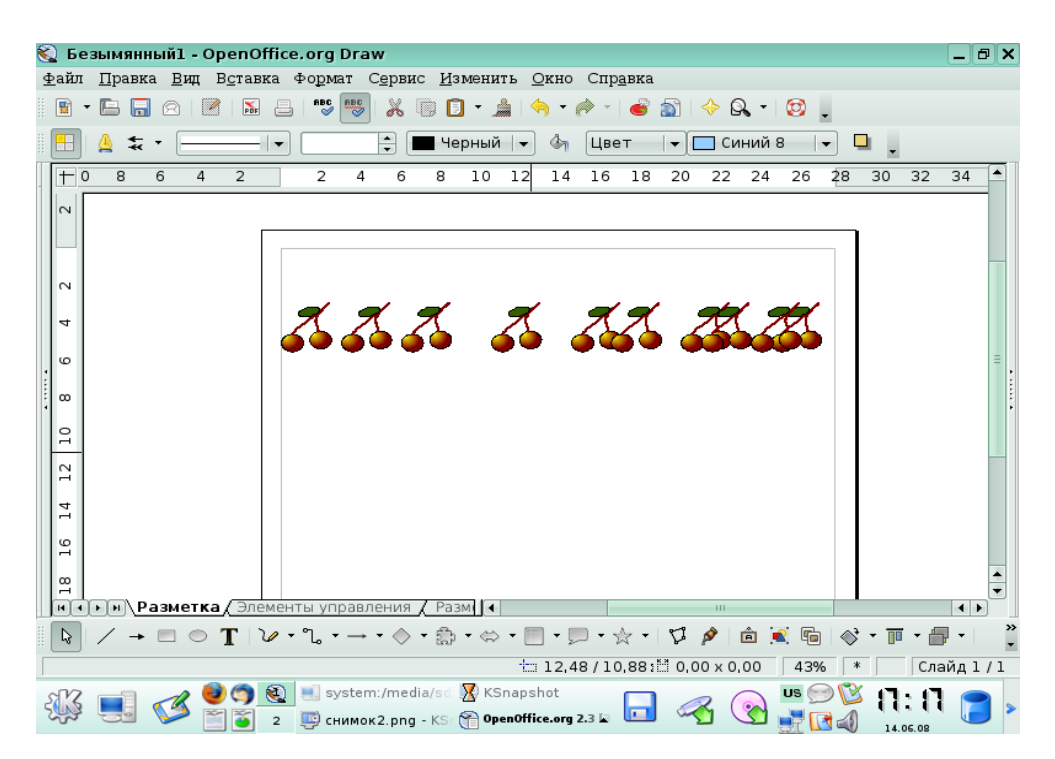

Рис. 16. Результат выравнивая объектов по верху

#### **3.7.2. Распределение объектов**

Если выбрано более двух объектов, можно воспользоваться командой **Распределение**, чтобы поровну распределить вертикальное и горизонтальное пространство между объектами. В примере, рассмотренном выше, вишенки выровнены по верху, но находятся на разном расстоянии друг от друга. Попробуем расположить их через равные интервалы. Для этого выполните действия, описанные ниже.

1. Выделите все объекты, которые нужно распределить.

2. Выберите команду **Изменить - Распределение**.

3. Выберите параметры распределения по вертикали и по горизонтали и нажмите кнопку **ОК**. В нашем случае нужно выбрать горизонтальное распределение через интервал.

Выделенные объекты будут равномерно распределены по горизонтали (рис. 17). Два крайних объекта служат контрольными точками и не перемещаются при применении команды **Распределение**.

Сгруппируйте полученные объекты, чтобы они оставались зафиксированными в нужном положении друг относительно друга (рис. 18). (Важно! Ни в коем случае не группируйте объекты до распределения. В этом случае выполнить распределение просто не удастся.)

Создайте прямоугольник произвольного цвета и поместите его на задний план. Выделите группу вишенок и прямоугольник и выровняйте указанным выше способом сначала по центру вертикально, потом по центру горизонтально. Сгруппируйте все объекты. Результат представлен на рис. 19.

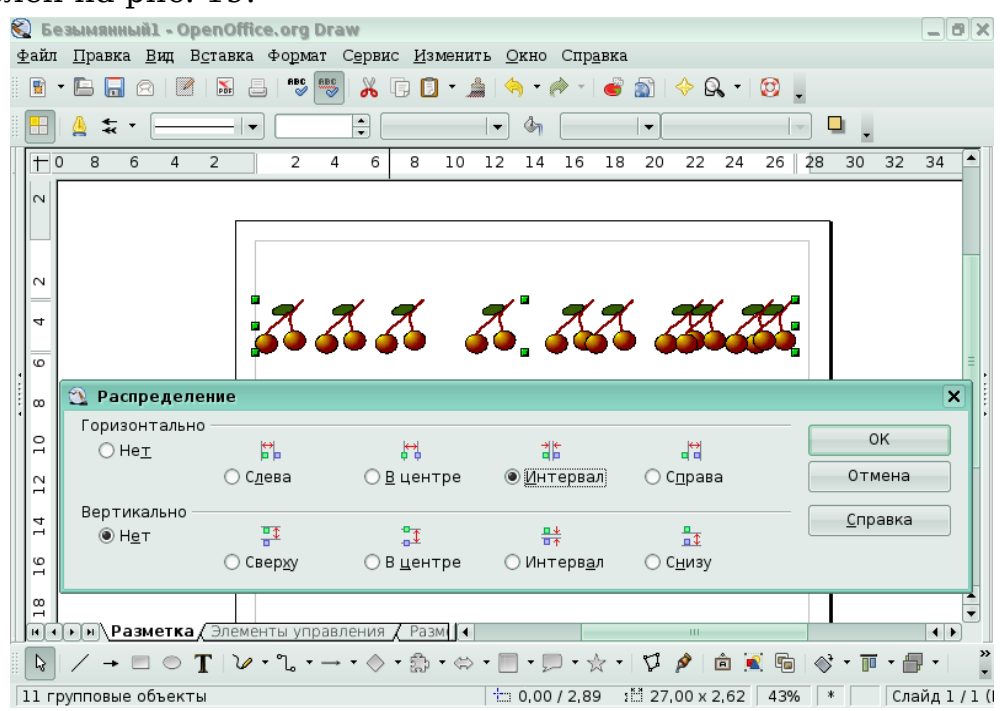

Рис. 17. Распределение объектов по горизонтали через равный интервал

Ю.П. Немчанинова. Создание и редактирование графических элементов и блок-схем.. .

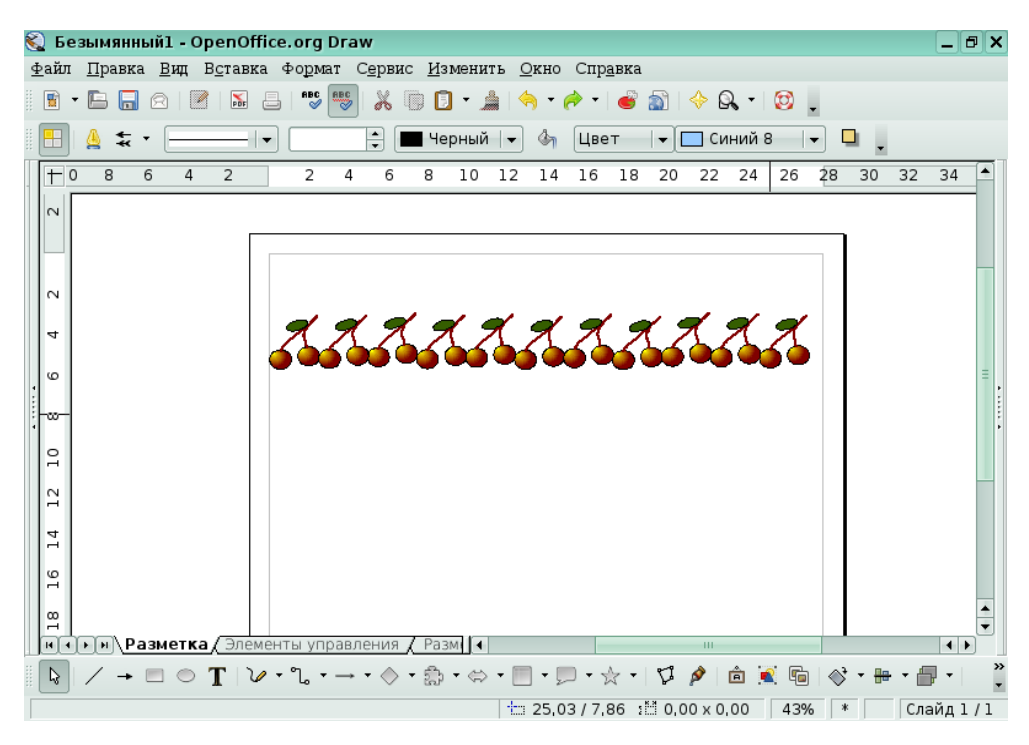

Рис. 18. Результат распределения объектов

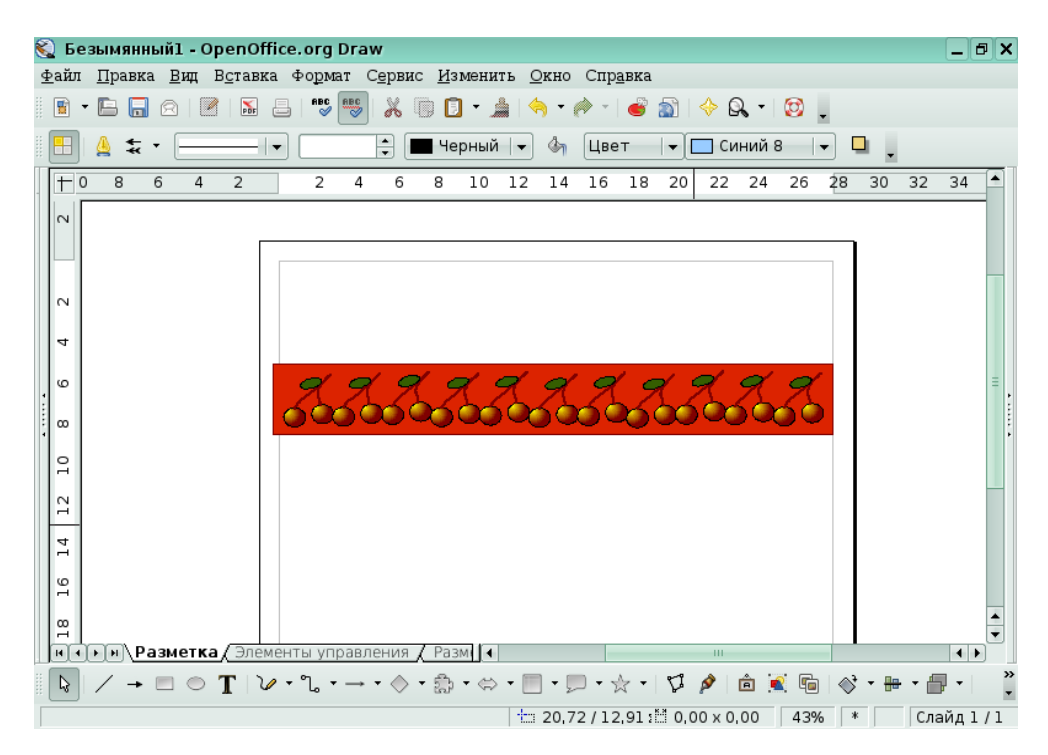

Рис. 19. выравнивание объектов по вертикали и горизонтали

## *3.8. Изменение контура объекта*

Контуры готового объекта можно изменить. Для этого объект предварительно должен быть преобразован в кривую (рис.20).

Ю.П. Немчанинова. Создание и редактирование графических элементов и блок-схем.. .

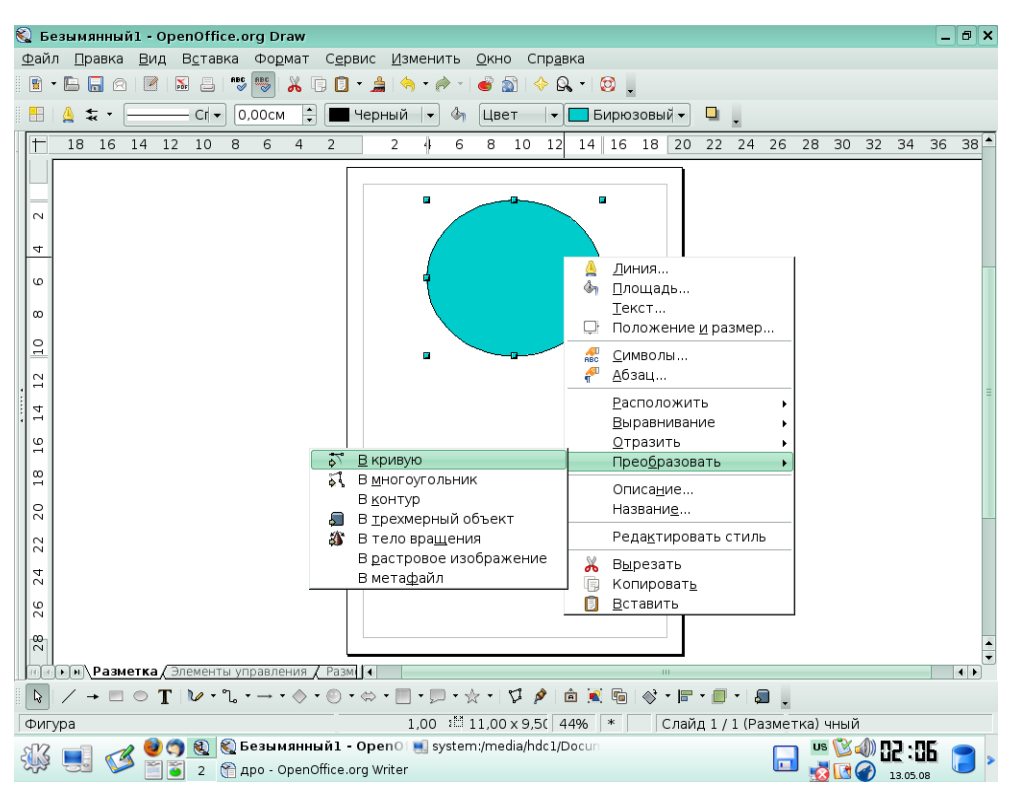

Рис.20. Преобразование объекта в кривую

Для того, чтобы редактировать контур объекта, преобразованно-

го в кривую, нужно выбрать значок **Изменение геометрии** на панели **Рисование** (рис. 21). Можно изменять контур, потянув за марке на контуре (узел). Имеется возможность создавать новые узлы на контуре.

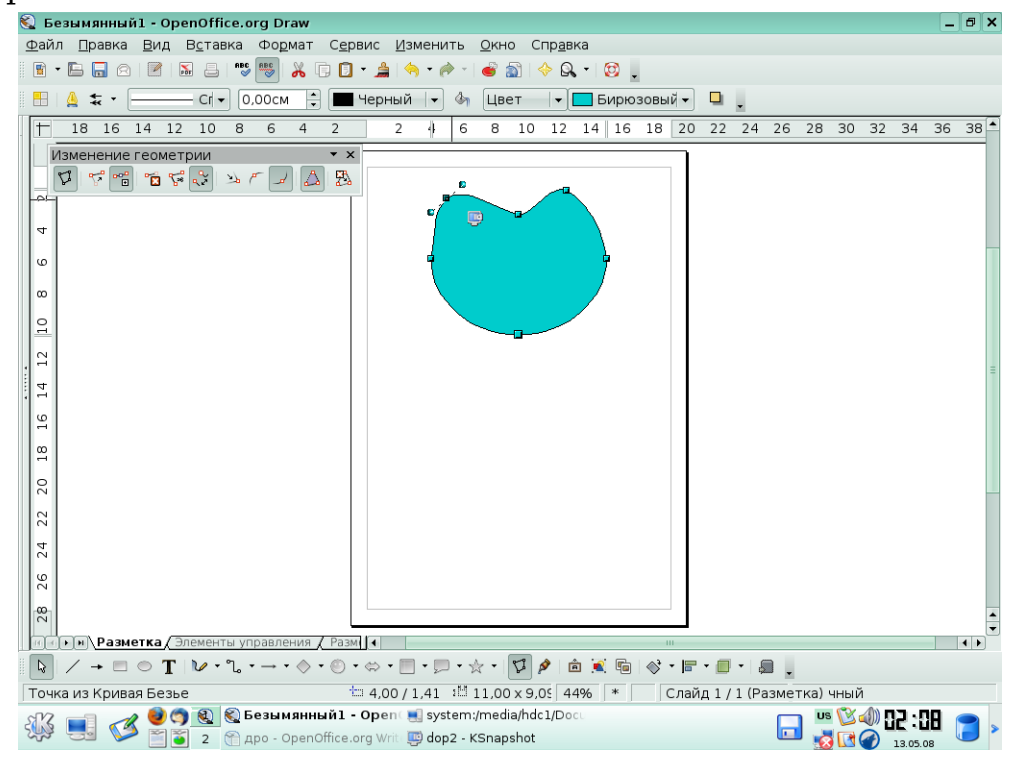

Рис. 21. Изменение геометрии

# **Глава 4. Создание блок-схем в DRAW**

# *4.1. Рисование функциональной схемы некоторого процесса*

Используя инструмент **Прямоугольник** на панели **Рисование,** рисуем функциональный блок требуемого размера. Задаем толщину линий (0,05 см) и заливку (серый).

Отметив пункт **Формат-Положение и размер-Размер** (или нажав **F4**), защищаем блок от изменения.

Кликнув два раза на блоке, вводим внутрь блока нужный текст. Опциями шрифта (**Формат-Символы-Кегль и Масштаб по ширине)** подгоняем текст под размер блока (рис. 22). Используя метод **Ко-**

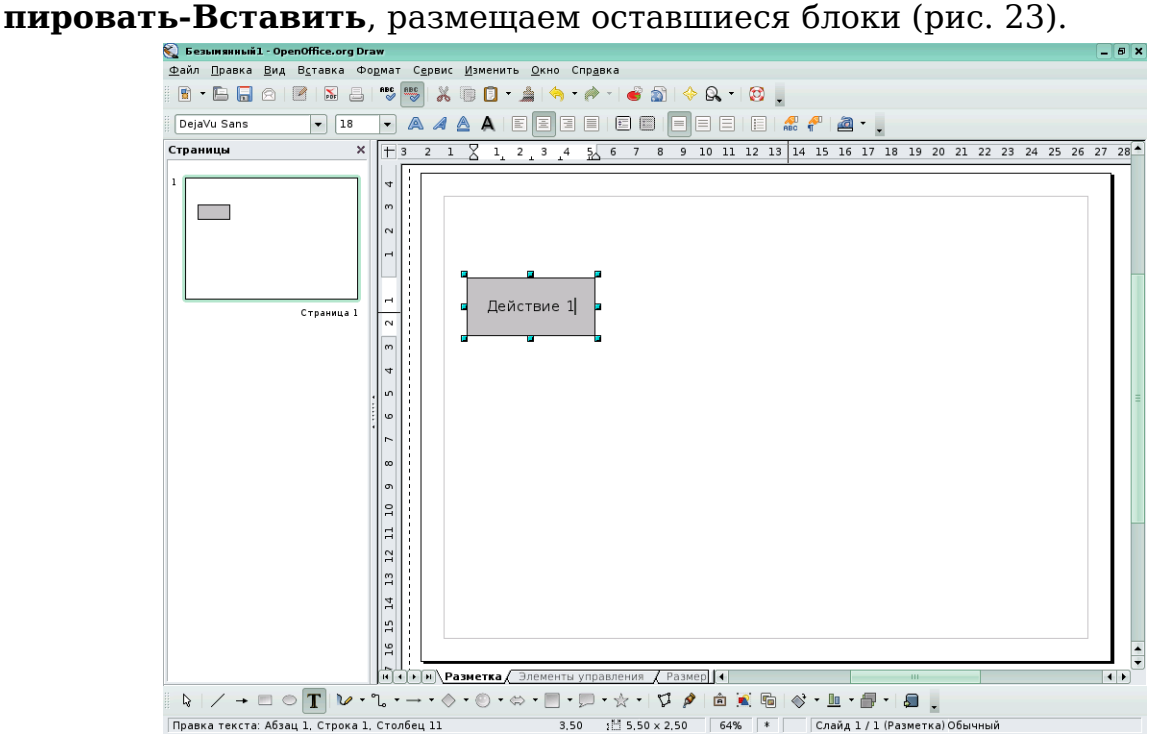

Рис. 22. Ввод текста в блок

Ю.П. Немчанинова. Создание и редактирование графических элементов и блок-схем.. .

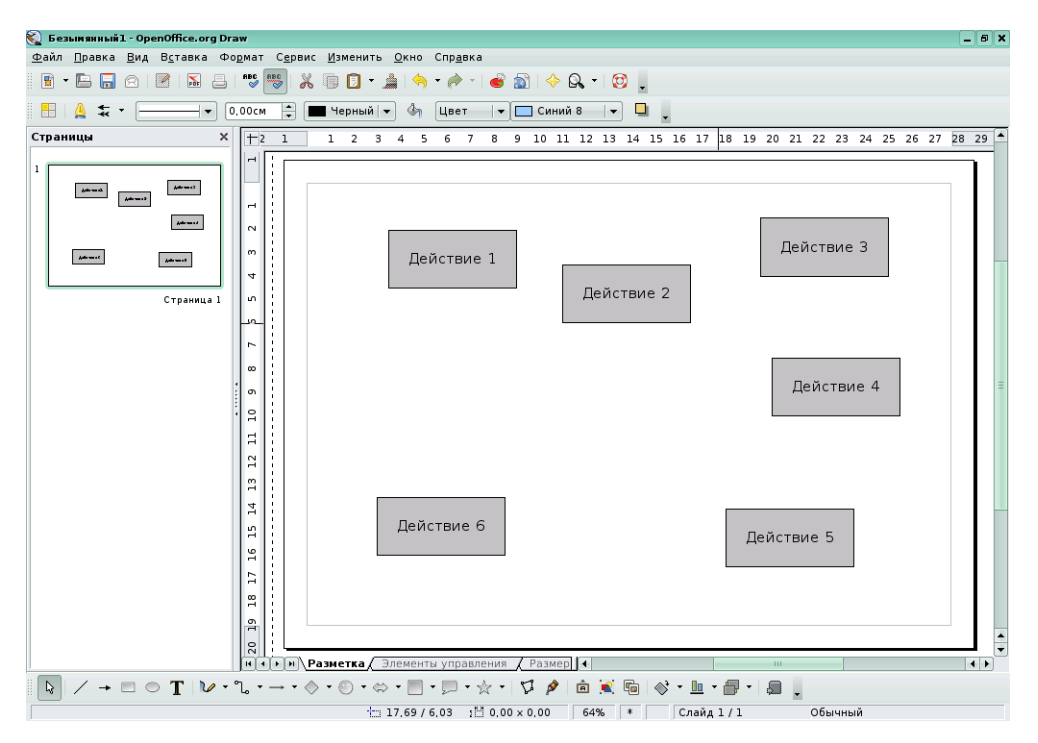

Рис. 23. Копирование блоков

После того, как нужное количество блоков создано, расположим их на листе нужным образом. Для этого удобно использовать инструменты выравнивания. (Открыть меню **Изменить** - **Выравнивание** и выберать нужный параметр выравнивания).

В примере, приведенном на рис. 24, блоки **действие 1**, **действие 2** и **действие 3** выровнены по верху, затем блоки **действие 3**, **действие 4** и **действие 5** выровнены по правому краю, и блоки **действие 5** и **действие 6** – по низу.

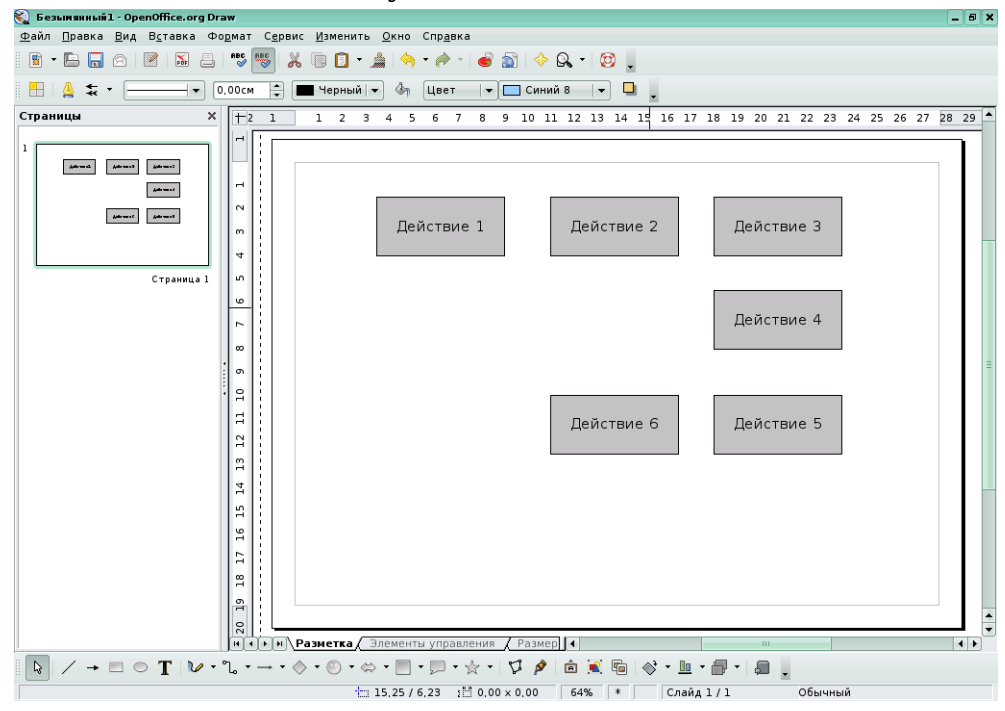

Рис. 24. Выравнивание блоков

Теперь необходимо соединить блоки при помощи **соединительных линий**. Разные виды соединительных линий можно выбрать из выпадающего меню на панели **рисование**.

Соединит

Рис. 25. Выпадающее меню соединительные линии

После того, как будет выбран нужный инструмент, курсор изменит внешний вид, а блоки, при наведении на них курсора, будут содержать точки на контурах, к которым можно прикреплять линию соединения. При необходимости можно добавить к стандартным точкам и другие точки соединения (рис. 26).

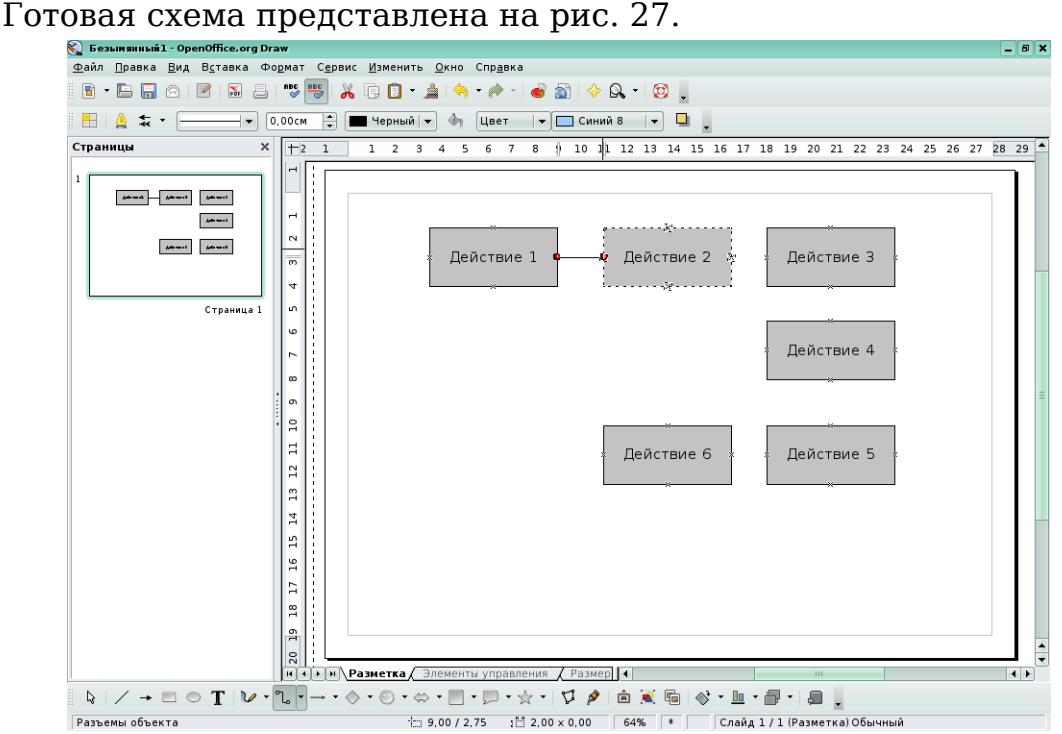

Рис. 26. Добавление линий соединения к блокам

Ю.П. Немчанинова. Создание и редактирование графических элементов и блок-схем.. .

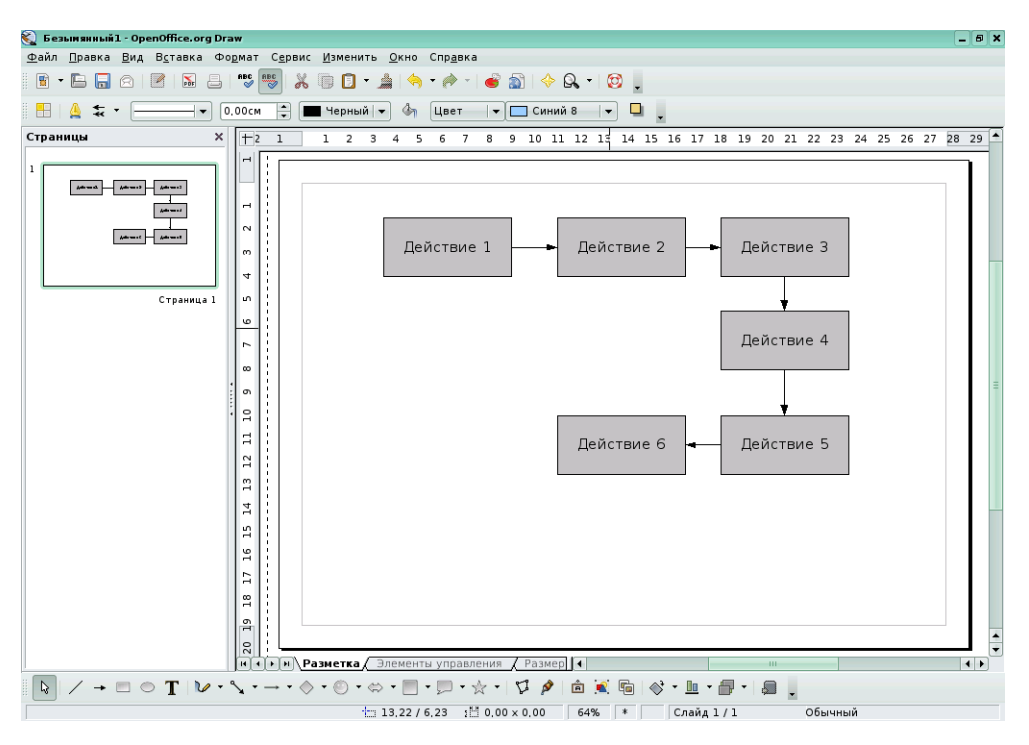

Рис. 27. Готовая схема

## *4.2. Создание блок-схемы программы*

Для того, чтобы создать блок-схему алгоритма или программы, нужно, на первом этапе, создать нужные блоки, выбрав их из выпадающего меню блок-схемы на панели **рисование**.

Расположим блоки на листе нужным образом. (Для этого удобно использовать выравнивание). Установим для блоков толщину линии 0,05 см и удалим заливку (рис. 28).

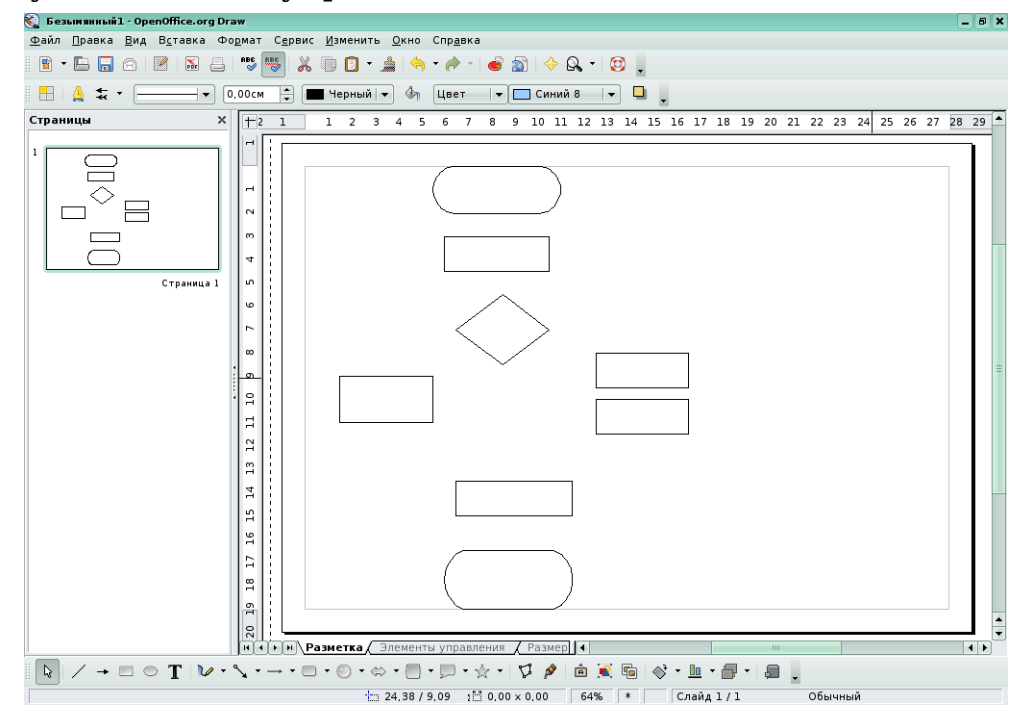

Рис. 28. Готовые блоки схемы

Соединим приготовленные блоки соединительными линиями со стрелками, выбрав нужный инструмент из выпадающего меню на па-

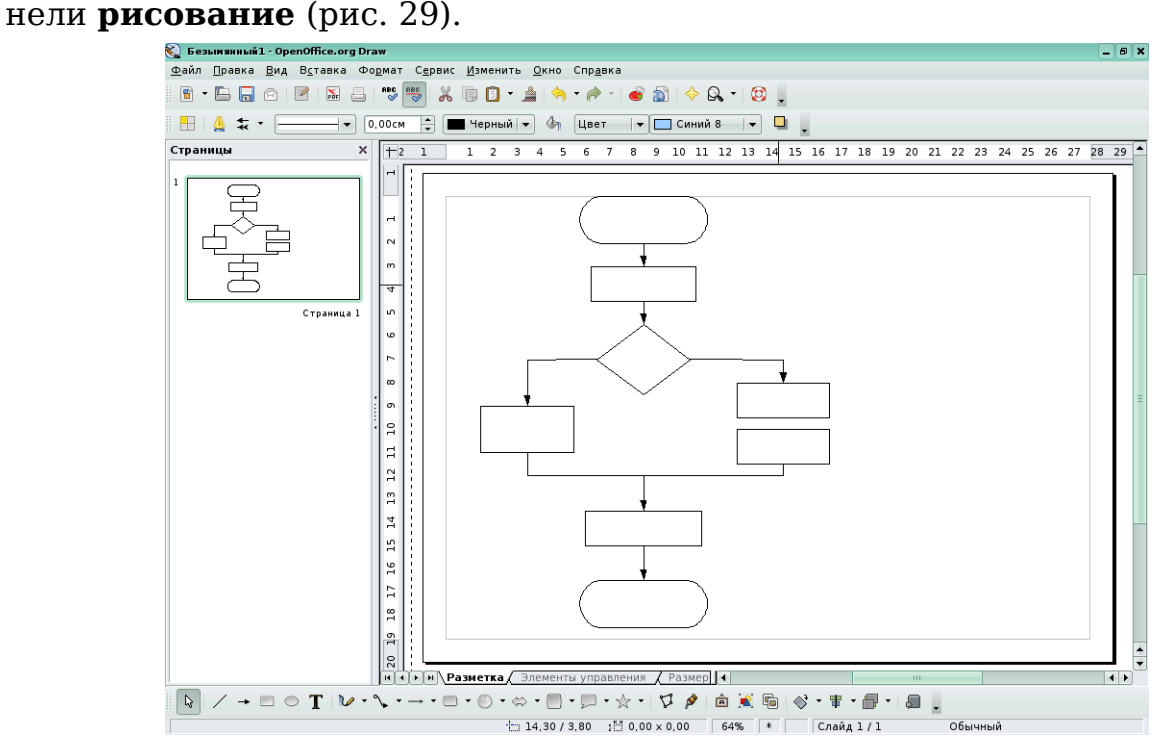

Рис. 29. Блоки, соединенные стрелками

Выполнив двойной щелчок на блоке, введем внутрь блока нуж-

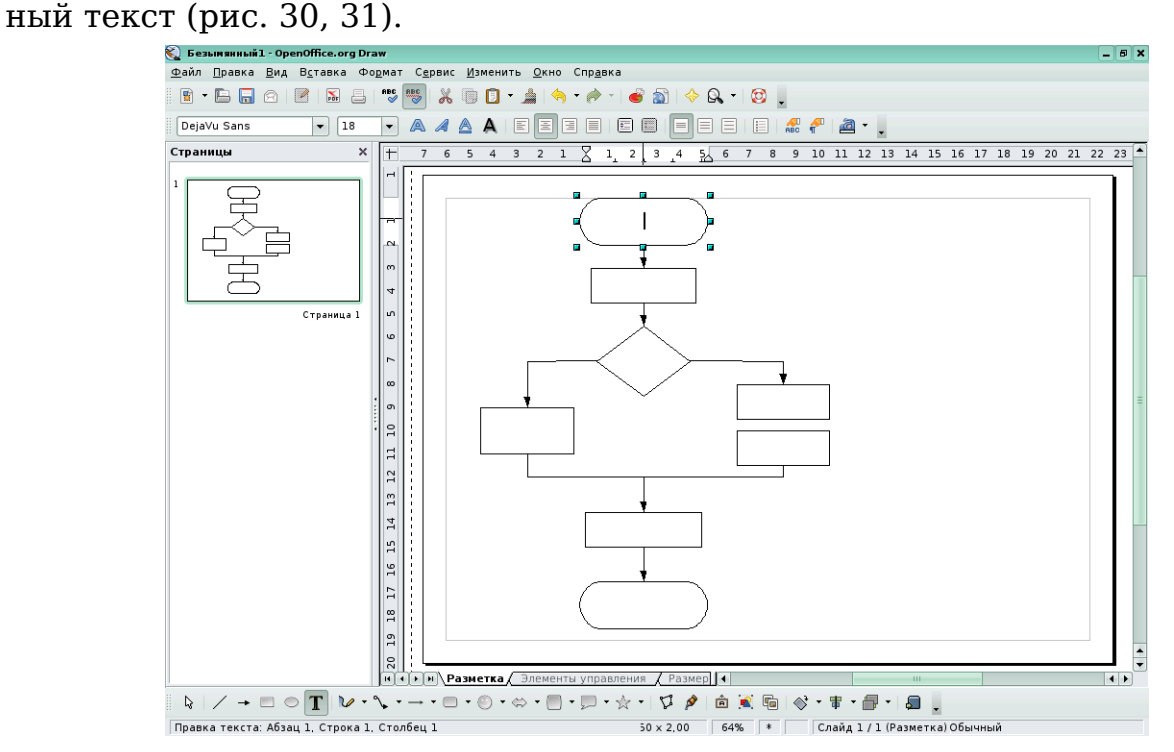

Рис. 30. Добавление текста к блоку

Ю.П. Немчанинова. Создание и редактирование графических элементов и блок-схем.. .

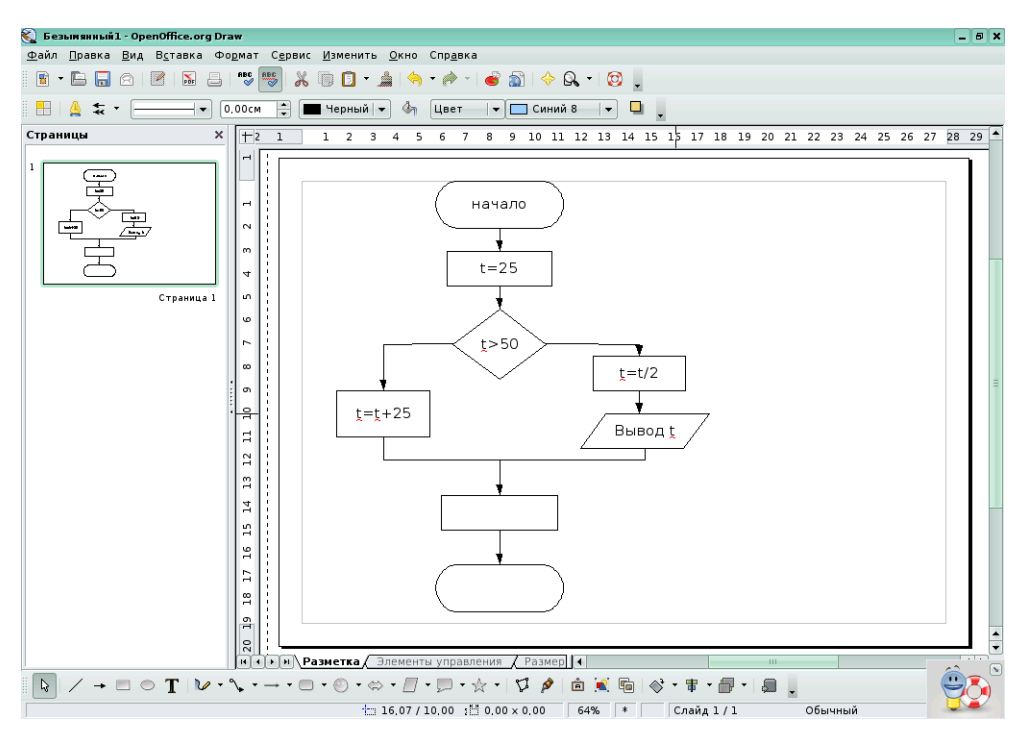

Рис. 31. Добавление текста к блоку

# *4.3. Построение структурной схемы*

Создание структурной схемы начинаем с построения дерева подсистем первого уровня. Для этого, используя инструмент **Прямоугольник**, размещаем на схеме один большой блок и один поменьше. Задаем толщину линий 0,05 см и цвет заливки – белый. Копируем и размещаем требуемое количество блоков (рис. 32).

Ю.П. Немчанинова. Создание и редактирование графических элементов и блок-схем.. .

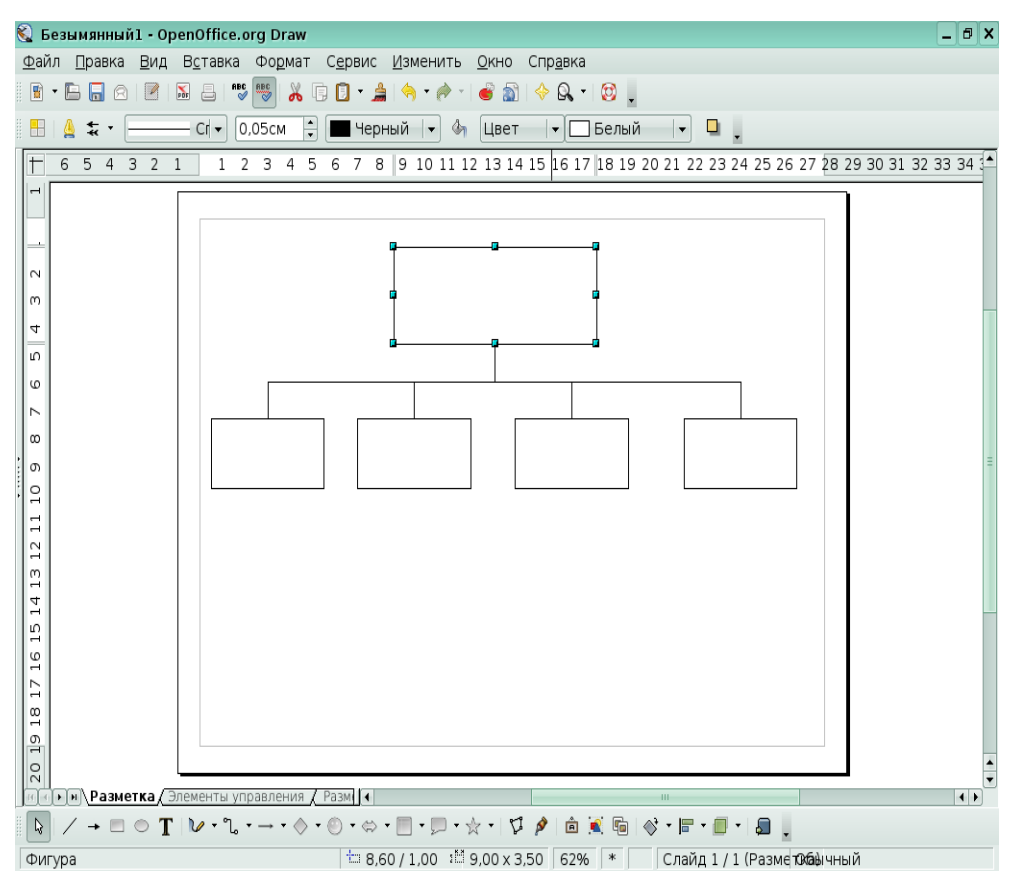

Рис. 32. Создание блоков структурной диаграммы

Располагаем блоки нужным образом, используя инструменты **Выравнивание** и **Распределение** из меню **Изменить** .

Помещаем текст в блоки (рис. 33).

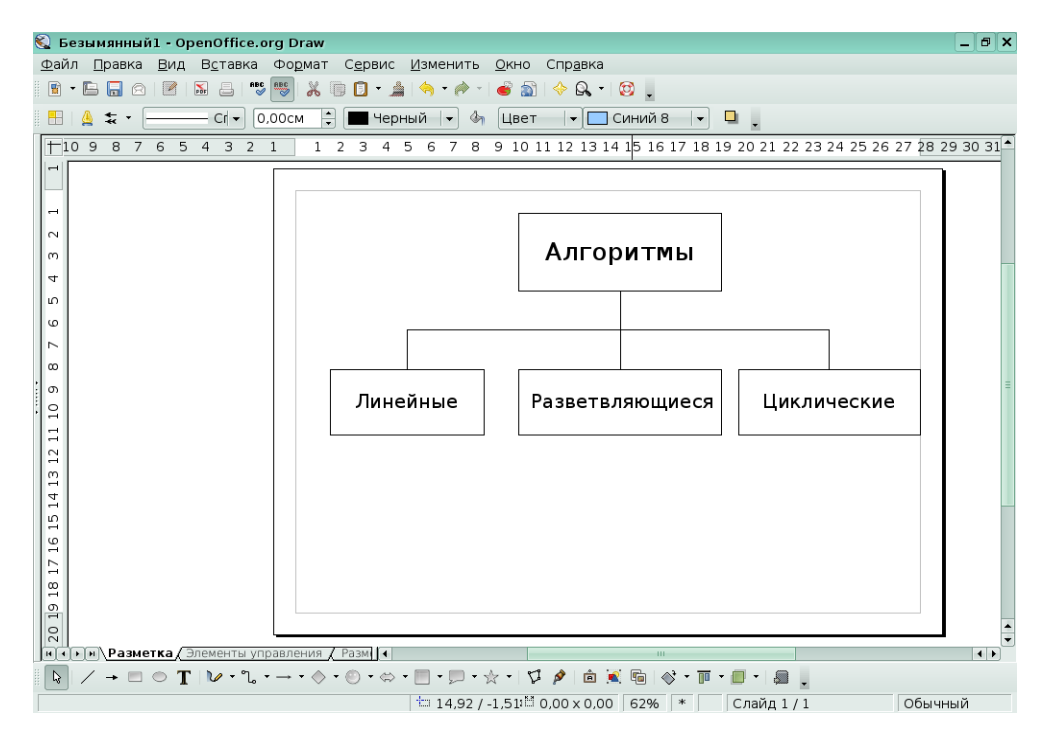

Рис. 33. Размещение первого уровня дерева структурной схемы

Далее строим нижние уровни структурной схемы. Аналогично размещаем прямоугольники поменьше. Соединяем их друг с другом по боковым сторонам и с блоками первого уровня (рис. 34).

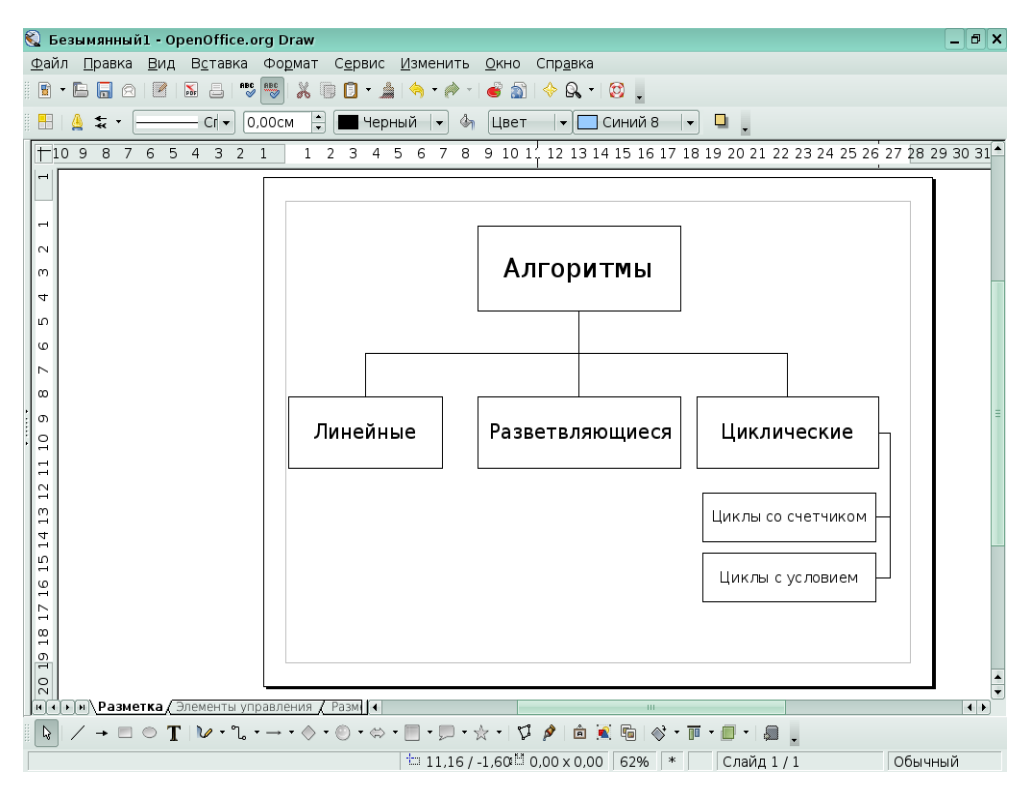

Рис. 34. Структурная схема

Группировка объектов подробно описана на стр. 17.

## **Заключение**

В данном пособии рассмотрены основные приемы работы с векторными графическими изображениями при помощи пакета OpenOffice.org Draw. Возможности данного редактора намного шире, чем рассмотрено в пособии. Так, например, особого внимания заслуживает работа с псевдо трехмерными объектами. Вы можете более подробно ознакомиться с другими возможностями редактора, используя дополнительную литературу и материалы сайтов.

Предлагаем проверить ваши знания, выполнив тест и контрольные задания.

Предложения, замечания и пожелания направляйте по адресу linux@tspu.edu.ru.

Желаем удачи!

## **Контрольные вопросы**

1. Общие команды для работы с документами OpenOffice.org Draw находятся в меню...

а) Файл

- б) Правка
- в) Вставка
- г) Сервис

2. Свойства отображения документов определяются в меню...

- а) Файл
- б) Правка
- в) Вид
- г) Вставка

3. Команды для работы с объектами в документах содержатся в меню...

- а) Правка
- б) Изменить
- в) Сервис
- г) Файл

4.При помощи инструмента Выделение невозможно...

- а) переместить объект
- б) изменить ширину и высоту объекта
- в) пропорционально сжать объект
- г) повернуть объект

5. Для того, чтобы воспользоваться инструментов Выравнивание, можно...

- а) найти этот инструмент в меню Изменить
- б) найти этот инструмент в меню Сервис

в) воспользоваться вызовом контекстного меню нажатием правой клавиши мыши

6. При объединении трех объектов цвет готового объекта...

- а) будет такой же, как у нижнего объекта
- б) будет такой же, как у верхнего объекта
- в) каждая часть останется того цвета, которого была до объедине-

ния

- 7. При группировке трех объектов цвет готового объекта...
- а) будет такой же, как у нижнего объекта

Ю.П. Немчанинова. Создание и редактирование графических элементов и блок-схем.. .

б) будет такой же, как у верхнего объекта

в) каждая часть останется того цвета, которого была до группировки.

8. Для того, чтобы изменить контур объекта, необходимо...

а) преобразовать объект в кривую

б) отменить группировку объектов

в) удалить заливку объекта

9. Для соединения блоков структурной схемы удобно использовать инструмент...

а) Выделение

б) Соединительная линия

в) Линии и стрелки

10. Для того, чтобы изменить ориентацию страницы, нужно воспользоваться пунктом меню...

а) Файл

б) Формат

в) Сервис

11. Если изменить цвет заливки исходного объекта, его копия...

а) останется без изменений

б) так же изменит заливку

в) приобретет прозрачную заливку

12. К характеристикам цвета не относится...

- а) Яркость
- б) Сочность
- в) Оттенок
- г) Глубина

13. Заливка объекта не может быть...

- а) Градиентной
- б) Штриховкой
- в) Прозрачной

14. Цвет контура объекта...

- а) Всегда совпадает с цветом заливки
- б) Не может совпадать с цветом заливки
- в) Никак не зависит от цвета заливки

15. Для того, чтобы нарисовать круг при помощи инструмента Эллипс, нужно...

- а) Удерживать нажатой клавишу Shift
- б) Удерживать нажатой клавишу Ctrl
- в) Удерживать нажатой клавишу Tab

Ключ 1а 2 в 3б 4г 5ав 6а 7в 8а 9б 10б 11а 12г 13в 14 в 15а

#### **Задания для самостоятельного выполнения**

1. Выполните в редакторе OpenOffice.org Draw изображение, представленное на рисунке 35. **Указания**

Создание узорной каймы описано в тексте пособия на стр. 23-26. Для создания надписей использованы **Галерея текстовых эффектов**, инструмент **Текст**. Фон выполнен при помощи инструмента **Прямоугольник** в конце работы, перемещен на задний план.

2. Выполните в редакторе OpenOffice.org Draw изображение, приведенное на рисунке 36.

Указания

Использованы инструменты из разделов **Фигуры-символы, блок-схемы**. Надпись создана при помощи галереи текстовых эффектов. Градиентная заливка объектов создается пользователем.

3. Постройте в редакторе OpenOffice.org Draw блок-схему, приведенную на рисунке 37.

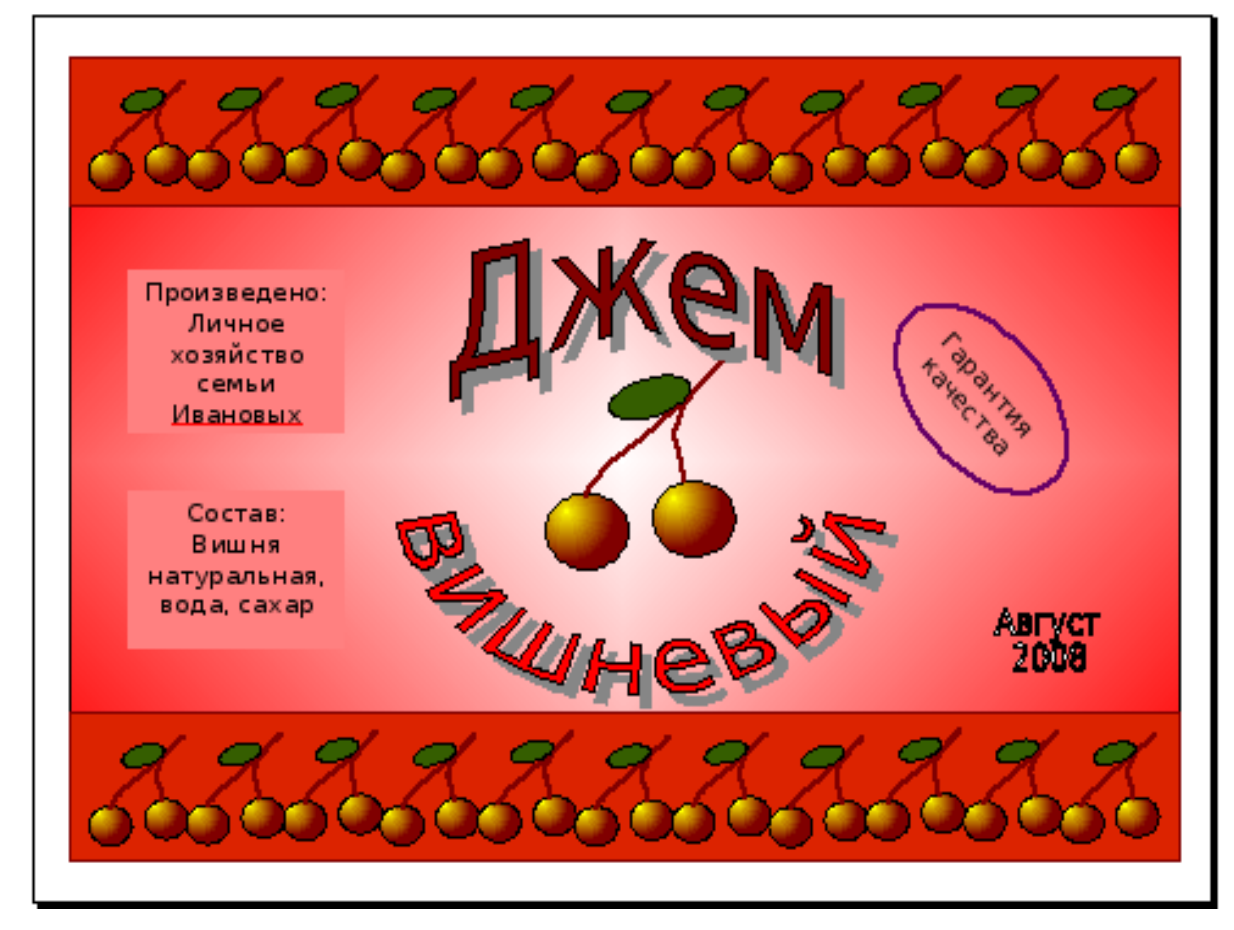

Рис. 35

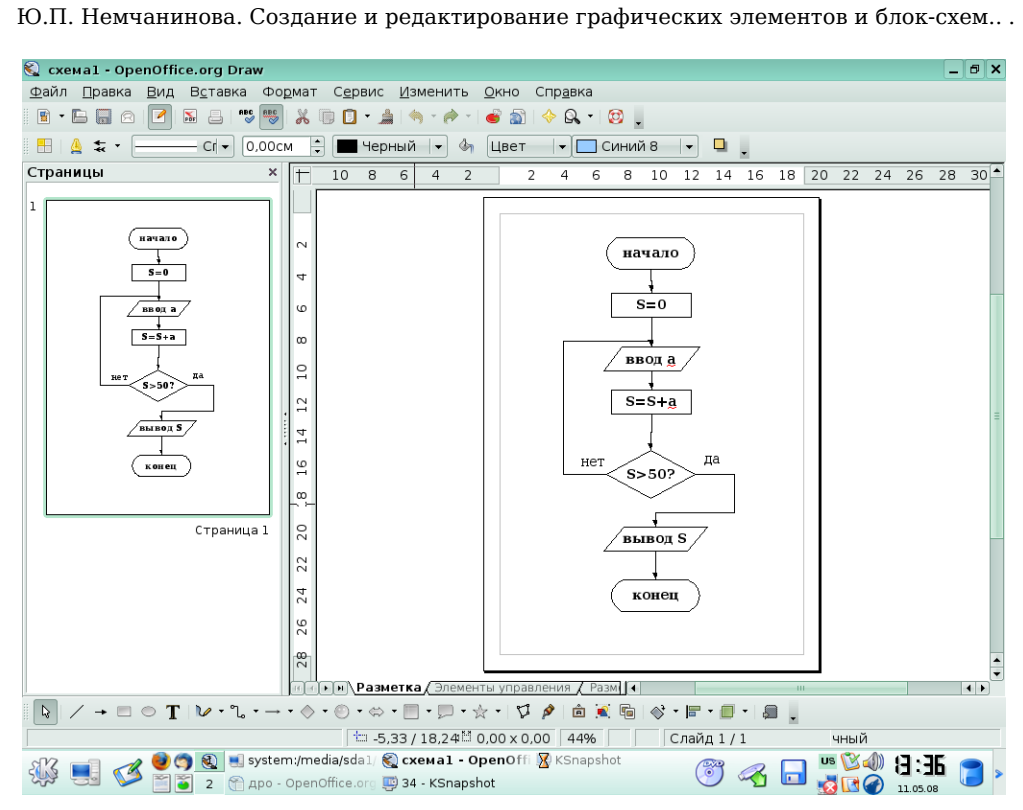

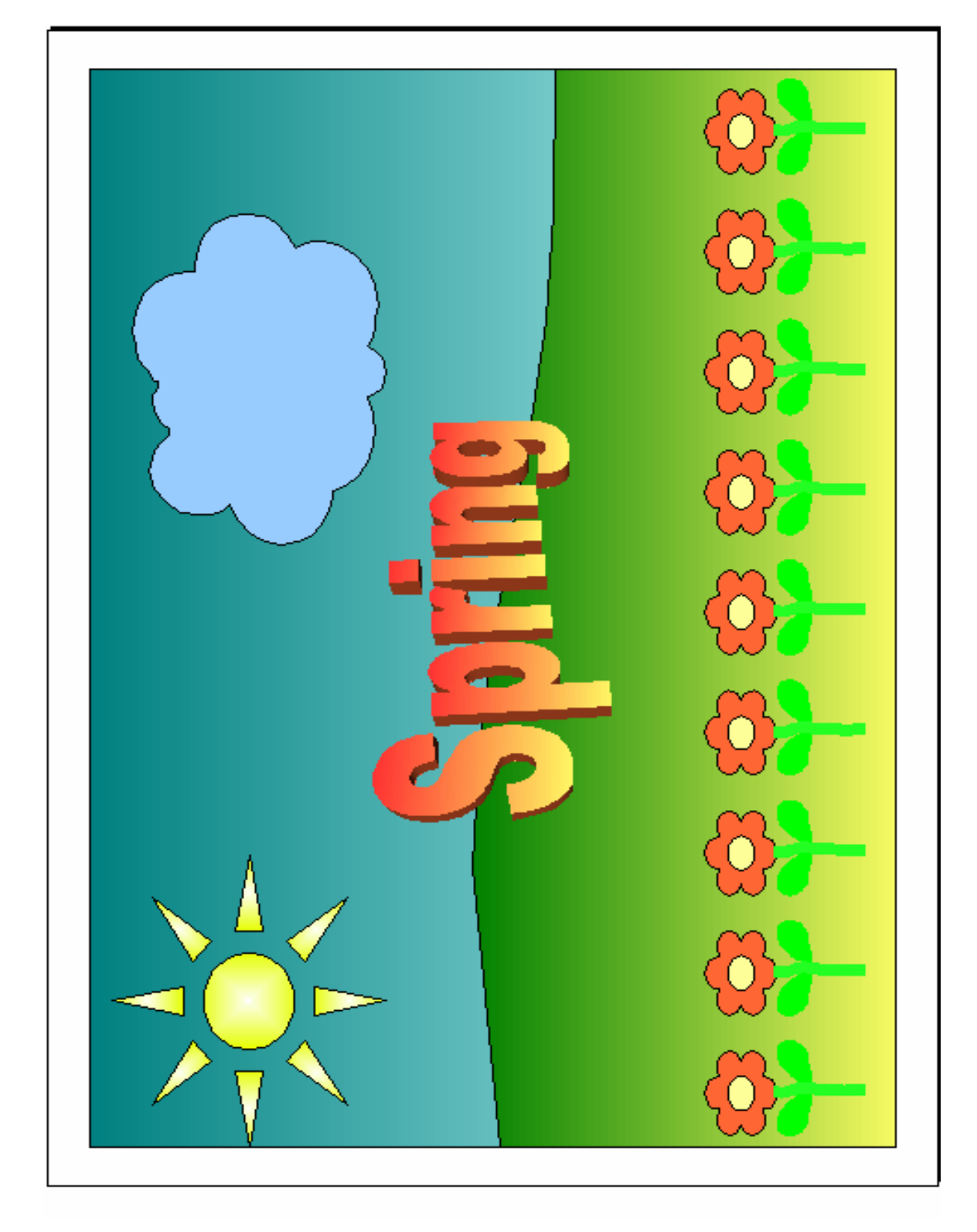

Рис. 36

Рис. 37

Ю.П. Немчанинова. Создание и редактирование графических элементов и блок-схем.. .

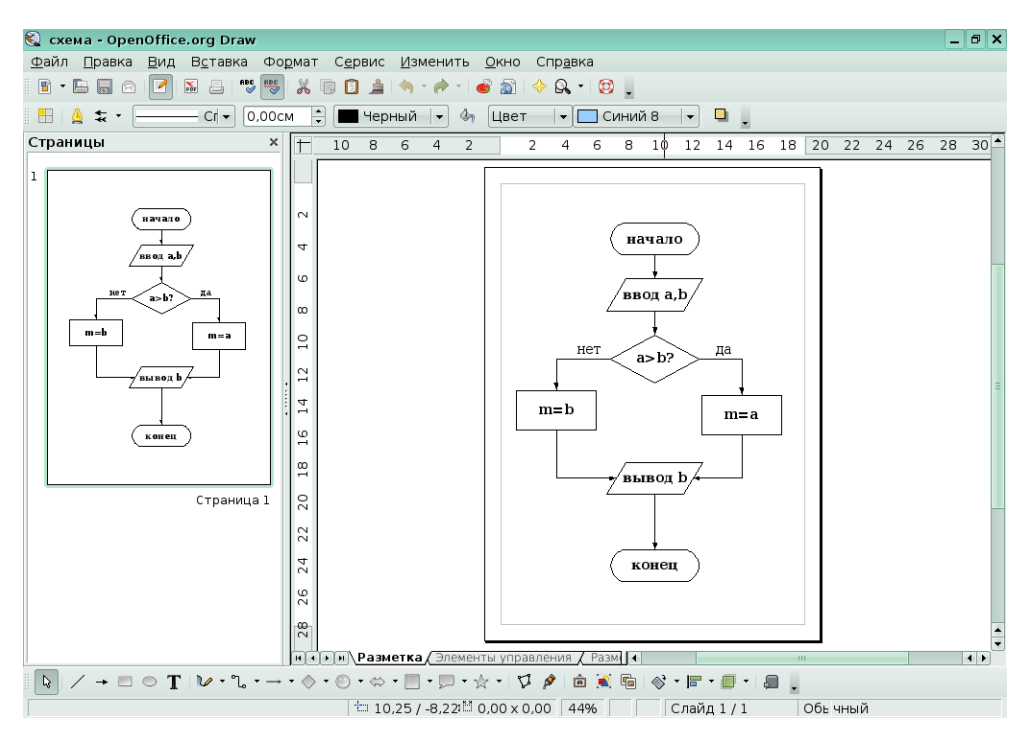

Рис. 38

4. Постройте в редакторе OpenOffice.org Draw блок-схему, приведенную на рисунке 38.

5. Постройте в редакторе OpenOffice.org Draw схему движения ученика от дома до школы.

Указание. Сначала постройте карту местности, используя инструменты Ломаная, Многоугольник с заливкой. Укажите стрелками путь от дома ученика до школы. Для этого используется инструмент Линии и стрелки.

6. Творческое задание. Придумайте и нарисуйте в редакторе OpenOffice.org Draw альтернативную эмблему вашего образовательного учреждения.

Указание. Эмблема — особый знак, который отражает основные особенности организации (школы, лицея, колледжа и т п). Эмблема должна быть узнаваема, но ее нельзя произнести. Не стоит перегружать эмблему лишними элементами. Для создания эмблемы используйте инструменты создания объектов, выравнивание и распределение, в конце работы изображение необходимо сгруппировать.

7. Творческое задание. Придумайте и выполните в редакторе OpenOffice.org Draw поздравительную открытку к ближайшему празднику.

8. Творческое задание. Придумайте и выполните в редакторе OpenOffice.org Draw приглашение на торжество, посвященное празднованию Последнего звонка. Выполните приглашение в виде раскладной открытки, размером 7 на 15 см. Разместите на листе формата А4 несколько экземпляров готовой открытки.

# **Глоссарий**

### *A*

**ALT Linux(Альт Линукс) -** Это дистрибутив GNU/Linux российской команды разработчиков ALT (аббревиатура рекурсивно расшифровывается как ALT Linux Team). Изначально ALT Linux основывался на дистрибутиве MandrakeLinux и представлял собой русскую версию MandrakeLinux. Сейчас ALT Linux является отдельной ветвью развития Linux. Дистрибутив ALT Linux отличается отличной поддержкой русского языка, при том дополнительной настройки системы для этого не нужно — русский язык настраивается во время установки системы. Кроме выпуска дистрибутивов ALT создает и поддерживает Sisyphus (Сизиф) — постоянно обновляемый репозитарий пакетов. Сизиф символизирует постоянный труд команды ALT по усовершенствованию решений, заложенных в репозитарий.

## *C*

**CMYK** - Цветовая модель — «голубой-пурпурный-желтыйчерный», один из методов цветопередачи. Если вычесть из белого цвета красный, зеленый или синий, являющиеся аддитивными первичными цветами (RGB), то получим голубой, пурпурный и желтый (CMY), являющиеся первичными субстрактивными цветами. Смешение 100% голубого, пурпурного и желтого цветов дает черный цвет, а их полное отсутствие — белый. Именно эта модель — основа цветного полиграфического процесса. На практике невозможно получить смешением трех основных цветов качественный черный цвет. Учитывая, что доля черного цвета в печатных изданиях велика, он был просто добавлен четвертым цветом в набор.

## *D*

**dpi** Точек на дюйм (dots per inch). Единица измерения разрешающей способности устройств вывода, применяемых для работы с растрированными изображениями. Определяет количество точек в растровой ячейке, размеры которой задаются линиатурой. Большее значение означает более высокую разрешающую способность.

# *G*

**GNU General Public License** - (*Универсальная общедоступная лицензия GNU* или *Открытое лицензионное соглашение GNU*) — наиболее популярная лицензия на свободное программное обеспечение, созданная в рамках проекта GNU в 1988 г. Её также сокращённо называют **GNU GPL** или даже просто **GPL**, если из контекста понятно, что речь идёт именно о данной лицензии. GPL лицензия предоставляет получателям компьютерных программ следующие права, или «свободы»: 1) свободу запуска программы, с любой целью; 2) свободу изучения того, как программа работает, и её модификации (предварительным условием для этого является доступ к исходному коду); 3) свободу распространения копий; 4) свободу улучшения программы, и выпуска улучшений в публичный доступ (предварительным условием для этого является доступ к исходному коду).

## *H*

**HSB** Цветовая модель Hue — Saturation — Brightness. В основе данного цветового пространства лежат три характеристики цвета: цветовой тон (Hue), насыщенность (Saturation) и яркость (Brightness). Модель HSB основана на аддитивной модели RGB.

# *K*

**KDE -** (от англ. *K Desktop Environment*) свободная среда рабочего стола для UNIX-подобных операционных систем. Построена на основе кроссплатформенного инструментария разработки пользовательского интерфейса Qt. Работает преимущественно под UNIX-подобными операционными системами, которые используют графическую подсистему X Window System. Новое поколение технологии KDE 4 должно работать на Microsoft Windows и Mac OS. В состав KDE входит набор тесно интегрированных между собой программ для выполнения повседневной работы. Также в рамках проекта разрабатываются интегрированная среда разработки KDevelop и офисный пакет Koffice.

# *P*

**PDF** - кроссплатформенный формат электронных документов, предназначенный для представления в электронном виде полиграфической продукции и другихдокументов.

**PostScript -** язык описания страниц, в основном используемый в настольных издательских системах.

# *R*

**RGB -** Цветовая модель «Красный-зеленый-синий». Является аддитивной моделью, т.е. нужный цвет в ней получается смешением световых излучений трех первичных цветов — красного, зеленого и синего. Применяется для излучающих источников цвета, что обуславливает невозможность применения RGB в печатном процессе. Смешение 100% первичных цветов дает белый цвет, а их полное отсутствие — черный. Интенсивности основных цветов при задании некоторого цвета меняются от 0 до 255.

### *А*

**Аддитивные цвета** - Цвета, порожденные источниками света. При смешении аддитивные цвета осветляются. Смешение трех основных аддитивных цветов — красного, зеленого и синего максимальной интенсивности — дает белый цвет. См. также RGB

**Альбомная ориентация полосы** -Горизонтальное расположение листа бумаги.

## *В*

**Векторизация -** Процесс «обводки» замкнутых или незамкнутых контуров в растровом изображении с целью получения набора кривых. Может выполняться вручную или автоматически.

**Векторная графика** - Способ представления графической информации с помощью совокупности кривых, описываемых математическими формулами, что обеспечивает возможность трансформировать изображение без потери качества.

# *Г*

**Глубина цвета -** Глубина цвета (разрядность битового представления) выражает максимальное число цветов или градаций серого, одновременно используемых в документе. Под глубиной цвета понимают число цветов палитры документа или число бит, отведенных на хранение цвета одной точки. Черно-белое изображение требует всего 1 бит на точку, 256 градаций серого или индексированный цвет от 0 до 255 описываются 8 битами на пиксел. Изображение в режиме True Color, где одновременно можно использовать 16,7 млн цветов, требует уже 24 бита на точку.

**Градации серого -** Представление изображения оттенками одного цвета. При этом используется только один цветовой канал.

**Графика** — (греч. γραφικος — «письменный», от греч. γραφω — «пишу») вид изобразительного искусства, использующий в качестве основных изобразительных средств линии, штрихи и пятна (цвет также может применяться, но, в отличие от живописи, здесь он играет вспомогательную роль).

# *Д*

**Диалог —** способ организации обмена данными между программой и пользователем.

**Дополнительные цвета -** Цвета, дающие при смешении черный (субтрактивные) или белый (аддитивные) цвета. Дополнительные цвета расположены друг против друга на цветовом круге.

### *И*

**Индексированные цвета -** Представление фиксированного набора цветов (от 2 до 256 цветов). Требует один цветовой канал. Предназначен для экранной (в первую очередь веб) графики.

**Интерфейс, interface.** Внешний вид класса, объекта или модуля, выделяющий его существенные черты и не показывающий внутреннего устройства и секретов поведения.

## *К*

**Канал** - Аналог каждой составляющей цветовой модели, соответствующий одному основному цвету модели. Для CMYK каналов будет четыре, для RGB - три.

**Кернинг** - процесс изменения размеров межбуквенных пробелов (интервалов) между соседними буквами для улучшения внешнего вида и удобочитаемости текста.

**Книжная ориентация полосы -** Вертикальное расположение макета на листе бумаги.

**Компью́ терная гра́фика** (также **маши́нная гра́фика**) — область деятельности, в которой компьютеры используются как для синтеза изображений, так и для обработки визуальной информации, полученной из реального мира. Также компьютерной графикой называют и результат этой деятельности.

## *Л*

**Линия -** отрезок прямой, имеющий длину и направление. Линия может меняться по длине, ширине, направлению, кривизне и цвету. Линия может быть двухмерной (линия, оставленная карандашом на бумаге), или заключённой в три измерения.

## *П*

**Палитра -** Набор цветов, используемый в некотором изображении. Например, при работе в RGB 24 бит используется палитра из 16,7 млн цветов, а при сохранении графики в gif-формате может использоваться палитра, включающая в себя от 2 до 256 цветов.

**Пиксель –** точка на экране. Пиксель – наименьшая частица, которая может быть нарисована на экране.

**Пиктограмма** - Графический элемент, представляющий программу, команду, инструмент и т. д. Одно из главных достоинств интуитивного интерфейса программы.

#### *Р*

**Растеризация (растрирование)** Процесс преобразования векторной графики в растровую. Выполняется при экспорте изображения из программ векторной графики в растровые форматы.

**Растр** В полиграфии растр — это техника передачи полутонов единственной краской. При таком подходе градациям тона ставятся в соответствие размеры точек (величина тона определяет размер точки). Физический размер растровых точек достаточно мал, чтобы при восприятии они сливались Пятна, формирующие черно-белые полутоновые изображения, обычно располагаются по прямым линиям, наклоненным к горизонтали под углом 45°. Точки на Маске (их называют элементами растра) не обязательно должны быть круглыми: они могут быть эллипсами, квадратами, черточками, даже звездочками. Элементы-в виде кружочков меньше искажают изображение, поэтому используются чаще.

**Растровая графика -** Таблица цветов каждого пиксела изображения. Цвет формируется как набор интенсивностей красного, зеленого и синего (от 0 до 255 для каждого из основных цветов).

# *С*

**Свободное программное обеспечение -** Программное обеспечение, в отношении которого пользователь обладает «четырьмя свободами»: запускать, изучать, распространять и улучшать программу. Распространяется под свободными лицензиями, например GPL

**Составной цвет -** Составные цвета печати получаются при наложении 4-х основных полиграфических цветов — голубого, пурпурного, желтого и черного (система CMYK). Задавая соотношение основных цветов, можно получить отпечаток любого оттенка и насыщенности. Цвета в системе CMYK получаются поглощением белого цвета бумаги. Составные цвета экранной графики формируются наложением основных экранных цветов — красного (Red), зеленого (Green), синего (Blue). На печати воспроизвести цвета по данной системе невозможно.

**Субтрактивные цвета -** Цвета, порожденные поглощающими свет объектами. Цветовая модель CMYK, используемая в полиграфии, основная модель для субтрактивных цветов.

## *Ф*

**Фигура -** Плоская фигура получается путём окружения пространства линиями, обьемная — путем окружения плоскостями в пространстве. Фигуры могут быть разделены на несколько типов: геометрические (квадрат, треугольник, круг) и органические (неправильные очертания).

46

### *Ц*

**Цвет** — это восприятие характера поверхности в зависимости от длины волны, отражённой ею. Цвет имеет три измерения: тон (другой термин для цвета, являющийся определением цвета, таким как красный или жёлтый), интенсивность (темнее/светлее), глубина (яркость/тусклость).

**Цветовая модель** - Способ описания видимых, регистрируемых или отображаемых цветов. Основные цветовые модели - CMYK, RGB, HSB, Lab.

# *Я*

**Яркость -** Воспринимаемое глазом количество света, которое излучает объект.

## **Список литературы**

#### *Использованная*

1. *Тимофеев Г.С.. Тимофеева Е.В.* Графический дизайн. Учебный курс. Ростов н/Д :Феникс, 2002.

2. *Костромин В.А*. OpenOffice.org – открытый офис для Linux и Windows. -Спб.:БХВ-Петербург, 2002.

3. Справка OpenOffice

4. *Могилев А.В..* Информатика: Учеб. Пособие для студ. Пед. Вузов. М.:Издательский центр «Академия», 2004

5. *Шикин Е.В.* Начала компьютерной графики. - М:Диалог-МИФИ, 1994

6. *Макарова Н.В..* Программа по информатике и ИКТ. Системно-информационная концепция. Спб.:Питер, 2007

#### *Рекомендуемая*

- 1. [http://ru.openpoffice.org](http://ru.openpoffice.org/)
- 2. <http://ru.wikipedia.org/wiki/Openoffice.org>